# INNEHÅLLSFÖRTECKNING

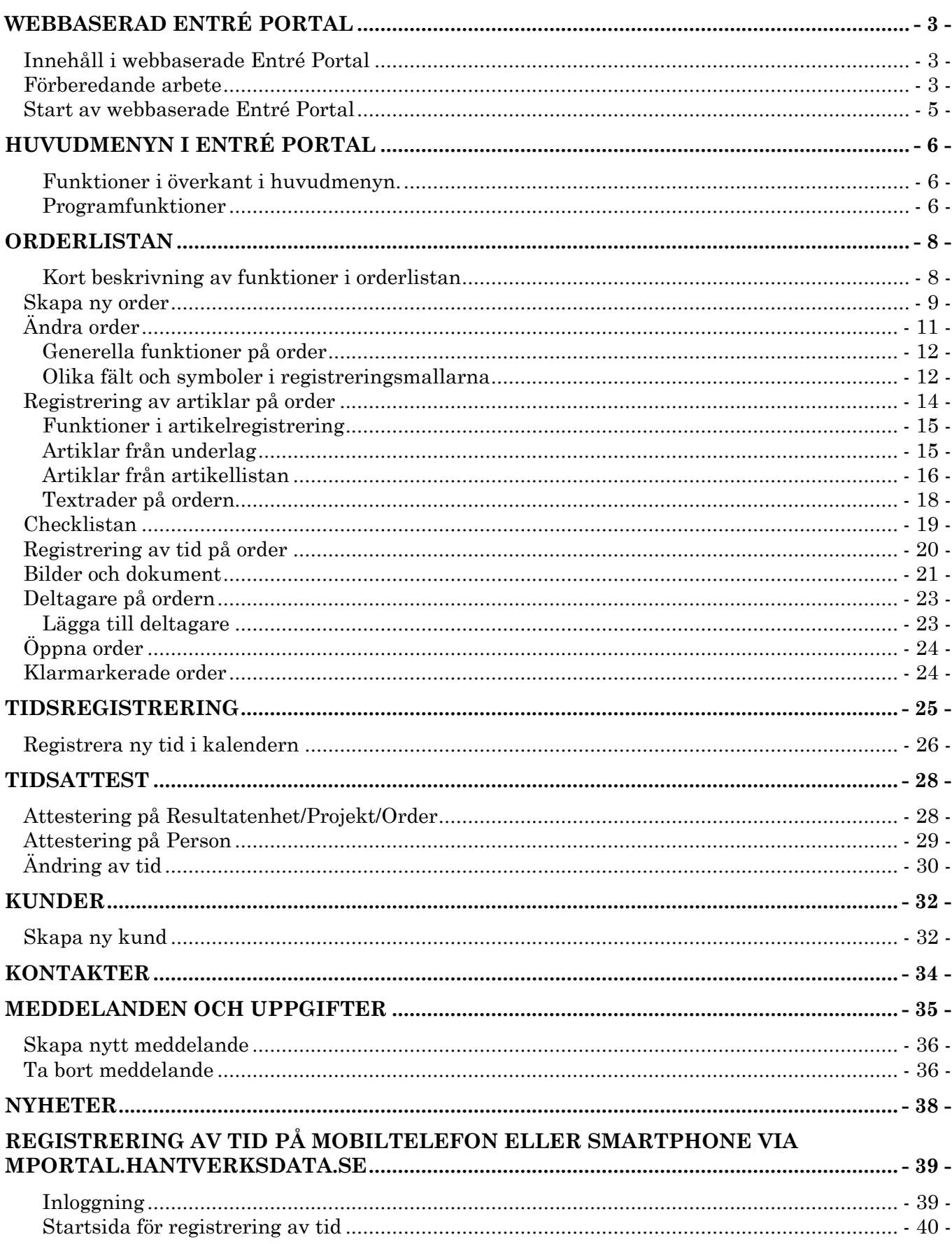

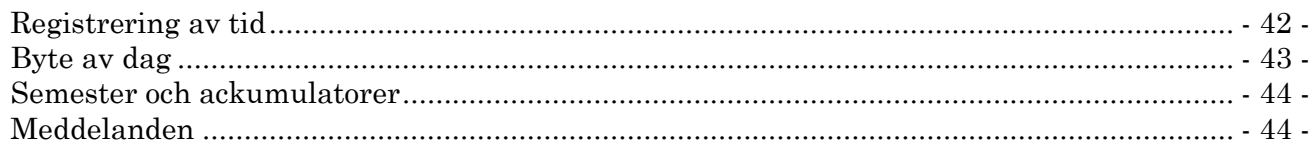

# <span id="page-2-0"></span>**Webbaserad Entré Portal**

Entré Portal är knutpunkten för mobila system i Entrésystemet. Med denna rutin kan du göra verkligt stora effektivitetsvinster och enkelt få ut arbetsorderhanteringen till dina anställda på fältet. Om du utnyttjar Entré Portal på rätt sätt kommer du att tjäna mycket tid och få en enklare och effektivare arbetsorderhantering med snabbare fakturering som följd.

I Entré ordersystem bygger du arbetsflöden med hjälp av ordertyper. Du kan själv definiera de affärsregler som skall gälla för de olika ordertyper som du och ditt företag skall arbeta med. Dessutom kan ordertypen kopplas med unika registreringsmallar, nummerserier och kvalitetskontroller, allt för att få ett så smidigt flöde som möjligt.

Entré Portal är utvecklat för och tillsammans med service och entreprenadbranschen och erbjuder marknadens mest flexibla och lättarbetade orderhantering.

# <span id="page-2-1"></span>**Innehåll i webbaserade Entré Portal**

- Registrering av arbetsorder med anpassningsbara registreringsmallar.
- Registrering av tid, material och anpassningsbar checklista.
- Hämtning av material till order från EDI-beställning och materialplanering.
- Hantering av orderdeltagare med färdigmarkering och kundsignatur.
- Möjlighet att koppla dokument och bilder till order.
- Grafisk kalenderregistrering och översikt av den anställdes tid med online saldo för semester och ackumulatorer.
- Möjlighet att se samt skapa nya kunder med sökfunktion.
- Möjlighet att se och redigera kontaktpersoner hos kunderna.
- Meddelandehantering mellan olika användare i Entré och Portalen.
- Attestering av tid på webben.
- Rättigheter och regler för registrering och flöden följer inställningarna i Entré.
- All registrering sker online och uppdateras direkt i Entré, ingen synkronisering behövs.

### <span id="page-2-2"></span>**Förberedande arbete**

Innan du kan påbörja registrering i Entré Portal så finns det en del grunduppgifter som bör vara i ordning. Du bör bland annat gå igenom de registreringsmallar och ordertyper som finns för orderhanteringen så att dessa passar dina anställda på fältet.

- Kontrollera dina registreringsmallar för order och kunder så att dessa passar för din verksamhet och för registrering i Entré Portal.
- Lägg upp de checklistor du behöver och koppla dessa till dina olika ordertyper.
- Lägg upp materialplaneringar med de artiklar som skall kunna infogas i Entré Portal. Artikellistorna kan kopplas till en enstaka order eller till alla order med en viss ordertyp. På så sätt kan enkelt listor med utvalda artiklar snabbt infogas i arbetsordern.
- Tänk noga igenom vilka rättigheter som dina anställda skall ha i Entré Portal. Alla rättigheter du sätter i Entré gäller också för Entré Portal. Är du osäker, ta kontakt med Hantverksdata för hjälp med denna uppsättning.
- Om dina anställda skall kunna skapa nya kunder, behöver ditt företag ha att avtal med Hantverksdata om kreditupplysningstjänster. Kontakta våra säljare om du är intresserad.
- Då webbversionen av Entré Portal körs i en webbläsare kan generell funktionalitet skilja sig lite mellan olika webbläsare. Vi rekommenderar att du alltid använder den senaste versionen av din läsare. Webbläsare som kan användas är Internet Explorer from version 9,

Ipad-versionen av Safari, Google Chrome samt Mozilla Firefox. Kontakta Hantverksdata om du är osäker.

### <span id="page-4-0"></span>**Start av webbaserade Entré Portal**

I din webbläsare anger du adressen "portal.hantverksdata.se". Om det är första gången du loggar in möts du av inloggningsbilden nedan. Ange ditt användarnamn och ditt lösenord. Dessa får du av din administratör. Om du vill att Entré Portal skall komma ihåg din inloggning till nästa gång, kryssar du i fältet "Kom ihåg mig". Tänk dock på att om du använder funktionen i systemet för att logga ut så kommer applikationen inte längre ihåg din inloggning.

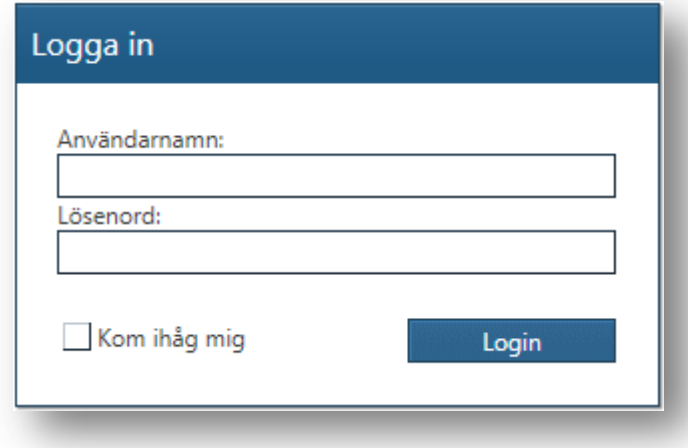

Vid inloggningen valideras dina inloggningsuppgifter och rättigheter varvid huvudmeny sedan visas.

# <span id="page-5-0"></span>**Huvudmenyn i Entré Portal**

När inloggningen är klar visas Entré Portal huvudmeny. Högst upp visas några grundikoner, vem som är inloggad samt vilket företag som avses.

Under detta visas olika funktionsrutor (även kallat tiles) under vilka du kan utföra olika uppgifter. Observera att rutorna för Orderlista och Meddelanden visar det antal order respektive meddelanden som finns till dig. Rutan för Tidsattest har en stjärna i sig om du har rader att attestera.

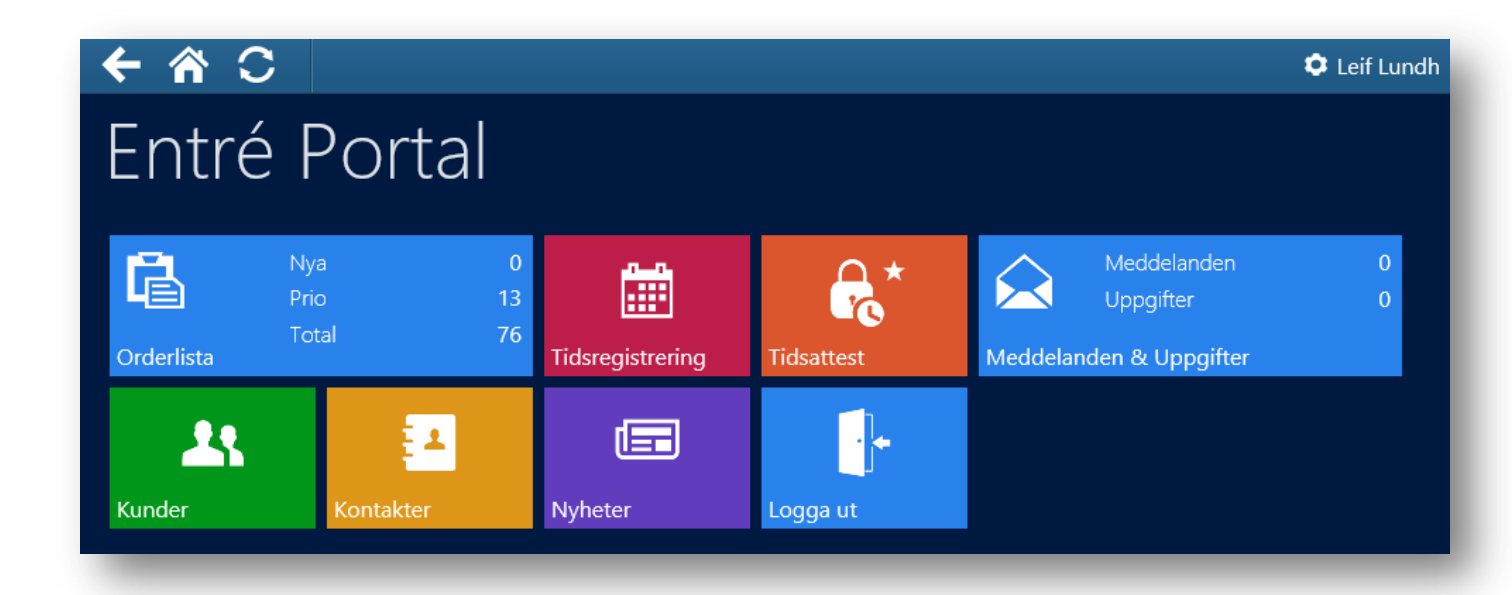

#### <span id="page-5-1"></span>**Funktioner i överkant i huvudmenyn.**

Knappen/symbolen  $\leftarrow$  som finns längst upp till vänster i bilden tar dig alltid ett steg tillbaka i registreringen i Entré Portal.

Knappen/symbolen  $\bigcirc$  tar dig alltid tillbaka till huvudmenyn från den funktion du, för tillfället, befinner dig i.

Knappen/symbolen  $\bigcirc$  uppdaterar den information som visas på skärmen. Obs! Om du är inne i en registrering är det alltid mycket viktigt att du sparar den information du registrerat innan du klickar på en annan symbol eller sida.

Om du klickar på symbolen  $\bullet$  uppe till höger kommer du till inställningarna för ditt konto där du kan ändra ditt lösenord.

Utöver dessa så kommer det att finnas knappar/symboler som hör till den funktion som man för tillfället arbetar med. Ibland kommer de att vara "gråa" vilket innebär att de inte går att trycka på för tillfället utan att något t.ex. måste markeras eller ändras för att knappen ska vara aktiv.

#### <span id="page-5-2"></span>**Programfunktioner**

**Orderlista.** Tryck på denna för att ändra och registrera nya order. Observera att antal nya order samt order med prioritet visas med en siffra i rutans ena kant.

**Tidregistrering.** Här visas all din registrerade tid i en kalender. I kalendern visas för varje dag om du har uppnått din arbetstid. Du kan också registrera din tid i denna rutin.

**Tidsattest.** Detta är en rutin för ansvariga att attestera tid.

**Meddelanden och Uppgifter.** Här visas de meddelanden du fått. Du kan också skicka meddelanden till andra. En siffra för antalet olästa meddelanden och uppgifter visas på rutan.

**Kunder.** Med denna funktion kan du söka och skapa nya kunder. Att skapa nya kunder kräver att Entré Kreditupplysning är driftsatt i Entré.

**Logga ut**. Loggar ut dig och visar inloggningsbilden.

# <span id="page-7-0"></span>**Orderlistan**

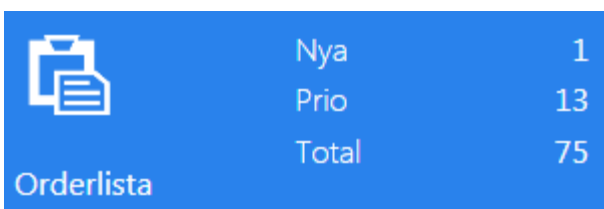

När du trycker på symbolen för order, visas en lista på alla de order som just du är ansvarig för, alternativt deltagare på. Listan är uppdelad i flikarna Alla, Prio och Nya där siffran anger antal order i respektive kategori. Nya order är order som du ännu inte öppnat någon gång, prio är de order som fått en prioritet. De order som du har gjort färdigt visas inte som standard, men kan tas fram så länge de inte har fakturerats.

I listan visas som standard orderns nummer, kundnamn samt beskrivning (märke). Vill du se mer

information på ordern, i listan, kan du trycka på symbolen  $\Box$ , så expanderas orderns information till att även visa annan orderinformation, t.ex. orderns projekt, status och prioritet (möjligt att ställa in i Entré). Orderns aktuella status visas även med statusens färg till vänster i listan.

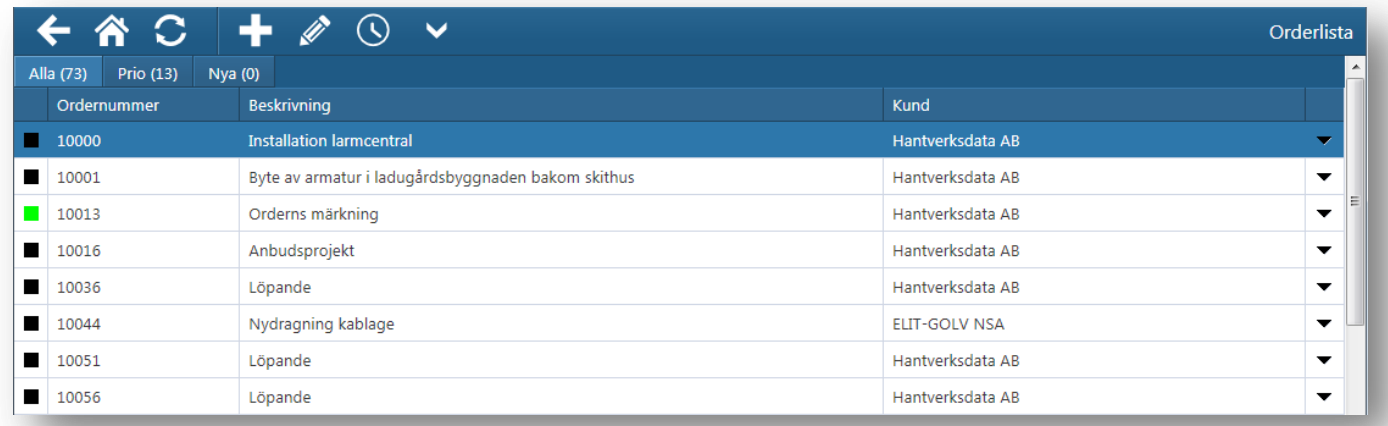

#### <span id="page-7-1"></span>**Kort beskrivning av funktioner i orderlistan**

Backar ett steg bakåt i registreringen.

Tar dig tillbaka till huvudmenyn.

Uppdaterar orderlistan med tillkommande information sedan senaste uppdatering.

Funktion för att skapa en ny order.

Funktion för att ändra på ordern. Observera att funktionen bara är aktiv när du markerat en order i listan.

Öppnar tidsregistreringen för markerad order.

Flerfunktionsknapp som innehåller funktioner för att se och redigera i orderns artikelrader, checklista, deltagarlista, bilder och dokument samt en funktion för att även visa klarmarkerade order i listan.

Den information på order som visas i orderlistan styrs av grundinställningarna 3434 samt 3435 i Entré.

### <span id="page-8-0"></span>**Skapa ny order**

För att skapa en ny order, tryck på  $\blacksquare$ . Nedan dialog visas där du kan ange projekt, kund och ordertyp. Förslag på ordertyp kan komma från projektet eller kunden. Du kan söka i de olika registren med knappen Q.

Om ett fältnamn visas med en asterisk (\*) i slutet innebär det att fältet är tvingande att fylla i. Anger du ett felaktigt värde i ett fält, rödmarkeras fältet.

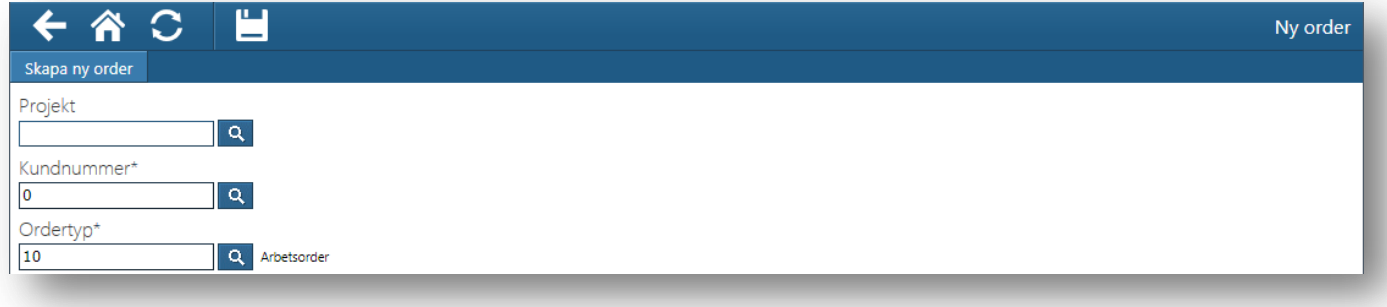

Vid sökning i ett register kan du markera den post som skall hämtas och sedan trycka på symbolen så hämtas markerad post till din registrering. Du bläddrar bland alla poster i registret med symbolerna **för att bläddra**. Du kan även filtrera i listan genom att skriva i kolumnrubrikens sökfält. Med filterknappen  $\blacktriangledown$  väljer du hur filtreringen skall ske.

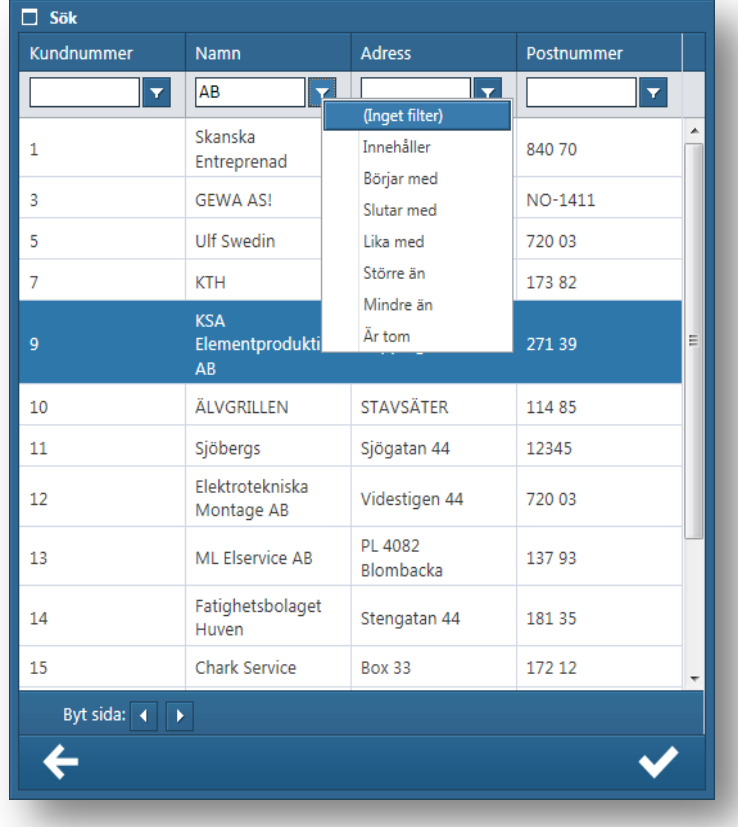

Om du vill återgå utan att hämta markerad post, trycker du på symbolen  $\leftarrow$ 

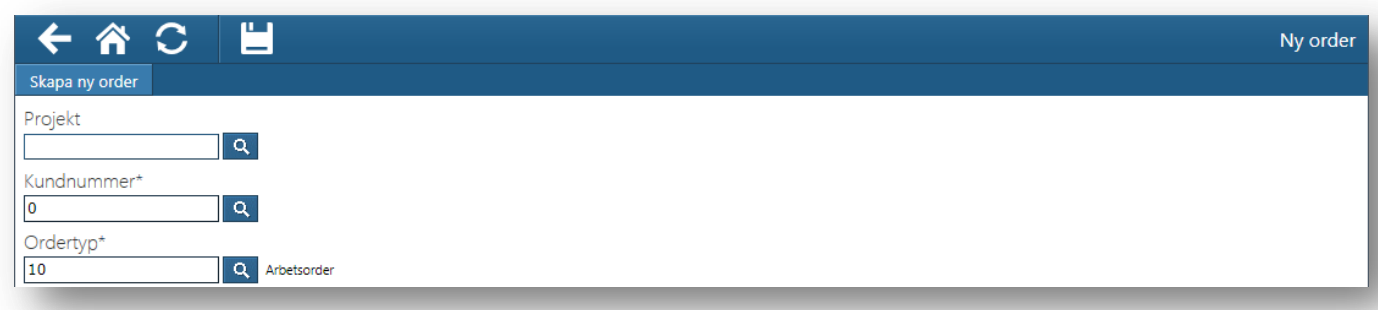

Efter att du valt uppgifter för att skapa din nya order sparar du detta genom att trycka på  $\Box$ Därefter lanseras orderns registreringsmall/ar. Vilka mallar som används är beroende av dina inställningar på ordertypen. Detta görs i Entré.

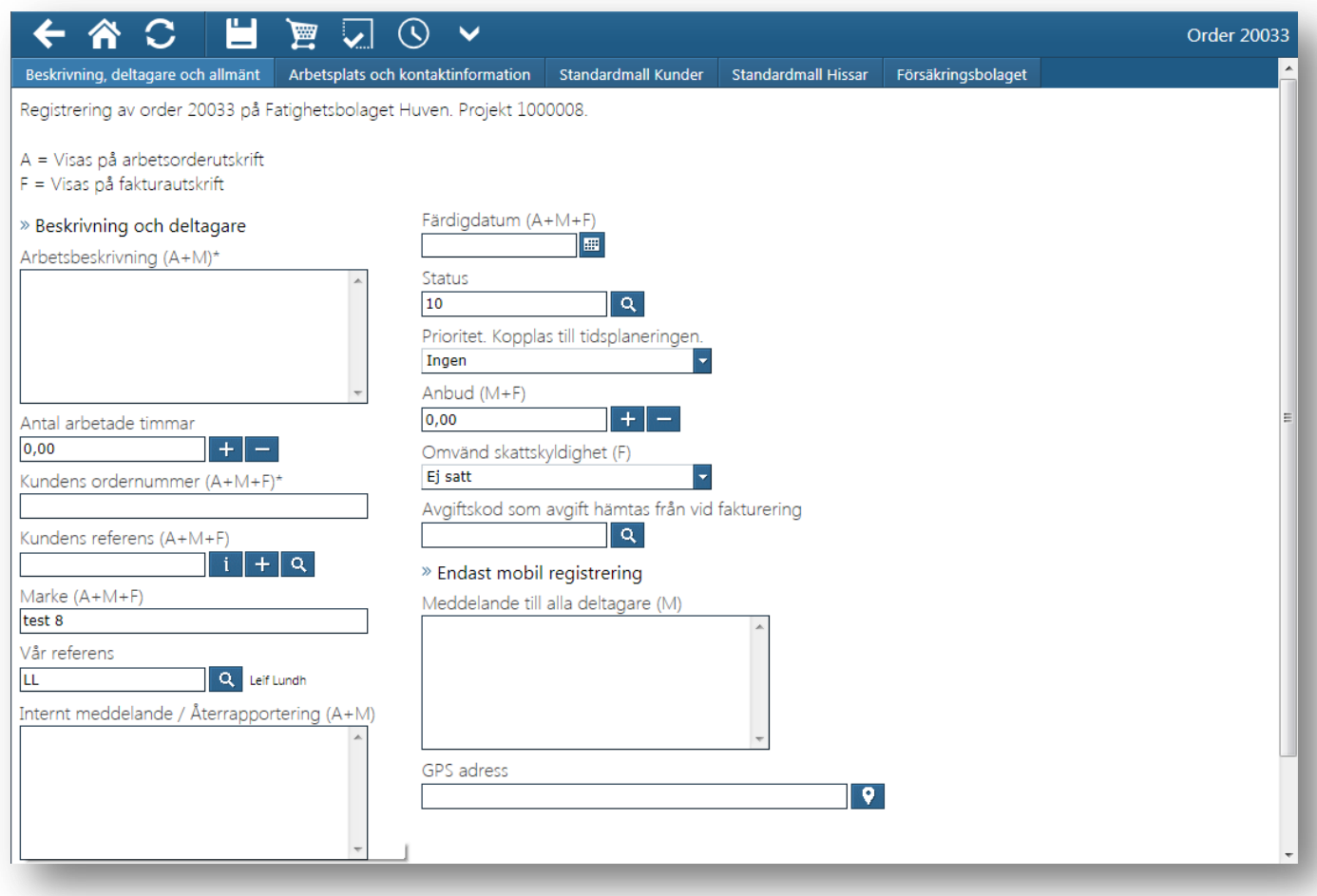

Beskrivning av registrering/ändring följer på nästkommande sidor.

# <span id="page-10-0"></span>**Ändra order**

För att bläddra i listan över order så scrollar uppåt eller nedåt direkt på skärmen. När du har

hittat din order, markerar du denna och klickar på symbolen , så öppnas ordern med registreringsmallen aktiv.

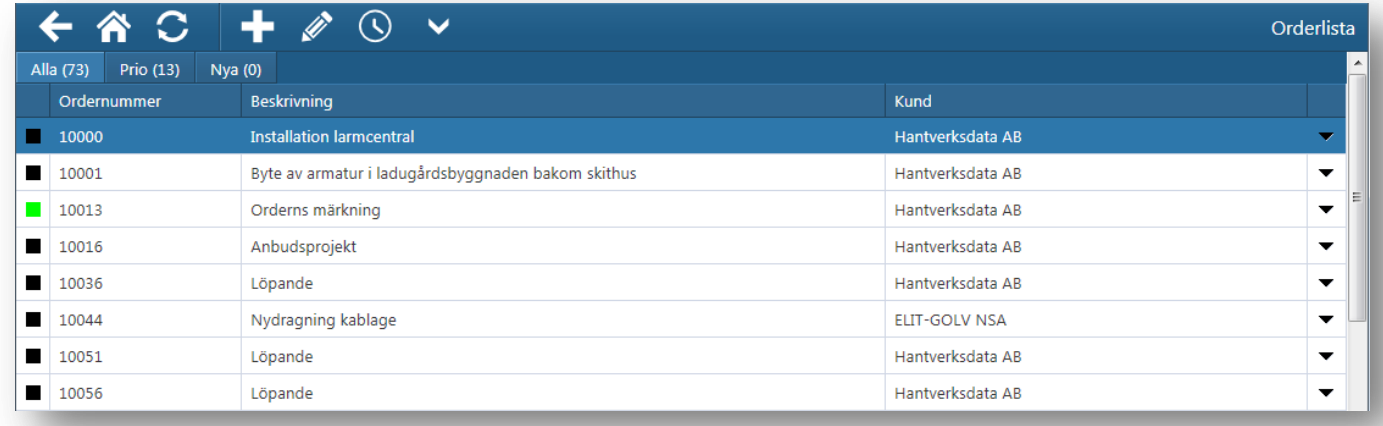

Nedan visas ett exempel på registreringsmall. Mallen kan vara unik per ordertyp och är exakt samma som ordern har i Entré. Samma texter, regler och rättigheter som finns i Entré, gäller även här.

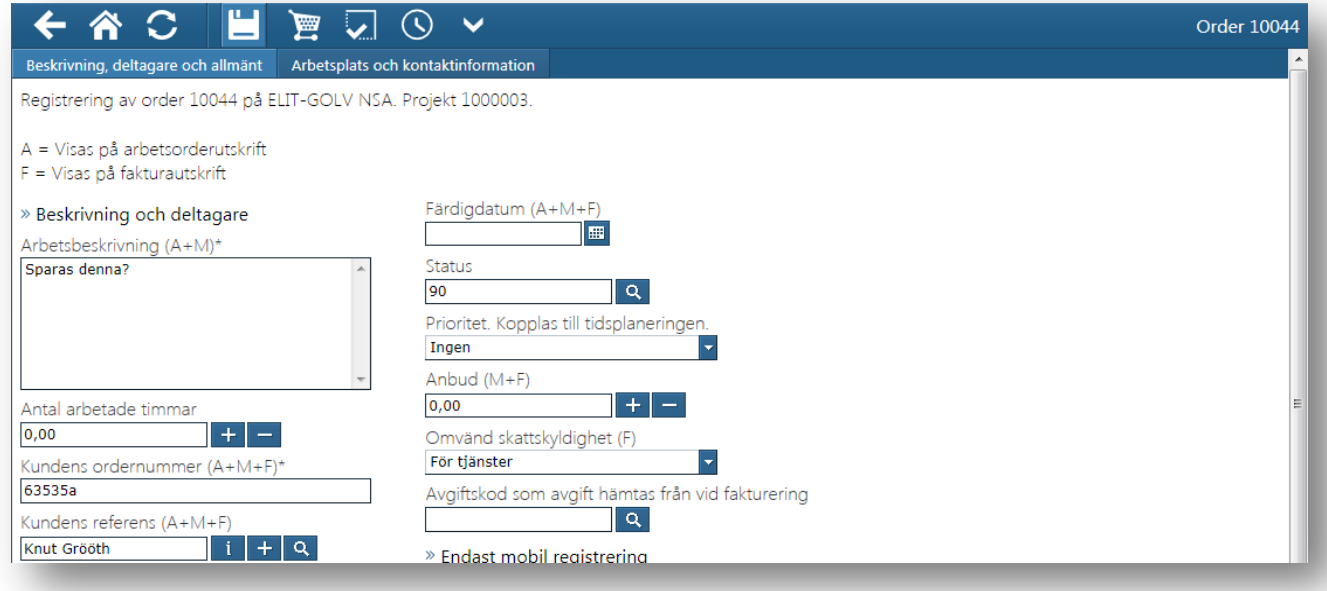

För att se uppgifter längre ned i mallen, scrollar du som vanligt med rullisten till höger. För att visa nästa flik i mallen, klicka på nästa flik i övre delen av fönstret.

Obs! det är mycket viktigt att du trycker på symbolen för att spara, innan du byter flik eller sida i Entré Portal, annars sparas inte ändrade uppgifter.

<span id="page-11-0"></span>Nedan följer en kortfattad beskrivning av symbolerna i orderregistreringen. Alla funktioner beskrivs mer utförligt i kommande avsnitt.

- Backar ett steg bakåt i registreringen.
- 谷 Tar dig tillbaka till huvudmenyn.
- Uppdaterar orderlistan med tillkommande information sedan senaste uppdatering.
- Sparar ordern. Du återvänder sedan till orderlistan med knappen  $\leftarrow$ .

Öppnar rad/artikelregistreringen.

- Öppnar checklistan.
- Öppnar tidsregistreringen för markerad order.

Flerfunktionsknapp som innehåller funktioner för att se och redigera i deltagarlistan samt bilder och dokument.

#### <span id="page-11-1"></span>**Olika fält och symboler i registreringsmallarna**

Om du använder en enhet utan fysiskt tangentbord (t.ex. iPad) öppnas tangentbordet automatiskt på enhetens bildskärm.

**Textfält.** Vanliga textfält saknar symbol och du kan skriva vad som helst i fältet. Vissa textfält har en begränsad inmatningsmängd, andra har ingen begränsning alls. De utan begränsning visas med flera raders höjd.

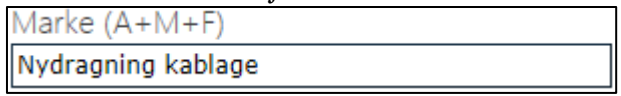

**Numeriska fält.** Ange ett värde i fältet. Du kan även trycka på plus/minussymbolerna för att höja eller sänka aktuellt värde.

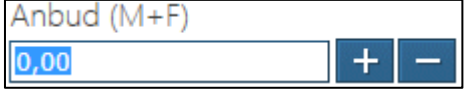

**Kontaktpersonsfält.** Med symbolerna kan du se kontaktens information, lägga till nya kontakter eller söka och välja bland befintliga kontakter på kunden. Informations-i visar mer information om kontakten enligt mallen i Entré.

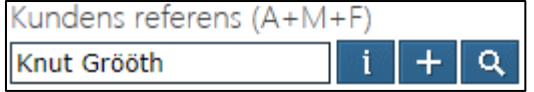

**Fält kopplade till register.** Här kan du skriva i eller söka efter befintliga poster i registret. Anger du ett värde som inte finns i registret, rödmarkeras det inslagna värdet och kommer ej att sparas då du sparar ordern.

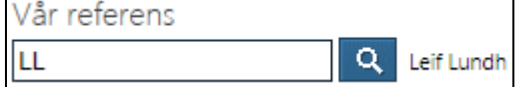

**Datumfält.** Tryck på datumet för att skriva i ett nytt datum. Du kan också byta datum genom att klicka på kalendersymbolen. På vissa ställen, t.ex. i checklista, kan även datum med tidsangivelse finnas.

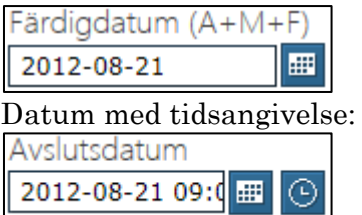

**Flervalsfält.** Tryck i fältet eller nedåtpilen för att se och välja bland giltiga alternativ.

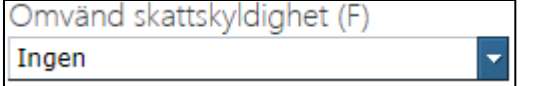

**Telefonfält**. Skriv telefonnummer. Telefonsymbolen kan ha funktionalitet, detta är då beroende av om den plattform du använder har stöd för att ringa eller ej.

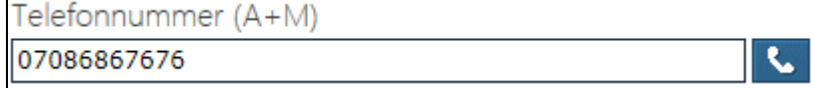

**E-postfält.** Ange e-postadress. Om det finns en e-postadress i fältet, kan du direkt skicka e-post genom att trycka på e-postsymbolen. Observera att enhetens inbyggda e-postklient startas och att du därför måste ha konfigurerat e-post på enheten korrekt.

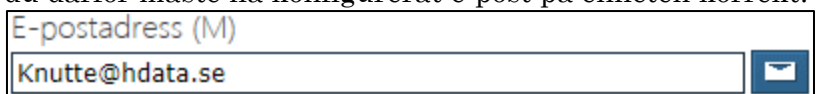

**Kryssrutor.** Tryck i rutan för att ange att aktiviteten är uppfylld. Lämnat nycklar

**GPS adress.** I detta fält kan du ange en adress som enheten kan länka till enhetens (eventuella) inbyggda karta med vägbeskrivning. Du separerar adressen med komma, t.ex. kan du skriva "Storgatan 3, 123 45 Storstad" och trycka på symbolen för GPS-navigering för att få förslag på adresser. För en beskrivning av hur kartnavigering och vägbeskrivning fungerar refererar vi till enhetens handbok.

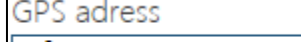

Blåsippevägen 9, 57537 Eksjö

**Hemsida på Internet**. Med internetsymbolen kan angiven internetadress öppnas på din enhet.

9.

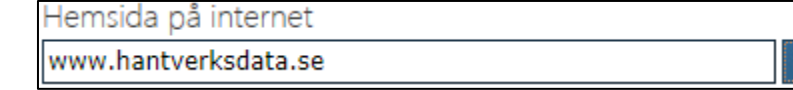

Observera att du måste trycka på symbolen  $\Box$  för att spara dina ändringar innan du byter flik eller sida i Entré Portal.

# <span id="page-13-0"></span>**Registrering av artiklar på order**

För att registrera artiklar på ordern så trycker du på symbolen **. Listan med orderns befintliga** rader/artiklar öppnas.

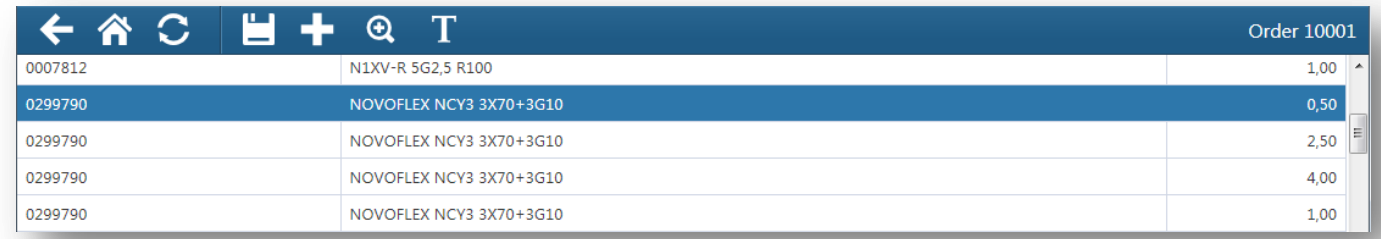

När listan med rader/artiklar visas kan du antingen ändra bland befintliga rader eller lägga till nya. Vill du ändra en rad så markerar du den varvid radredigeringen öppnas i ett fönster nedanför. Vilka uppgifter som visas, och kan ändras, beror på rättighetsinställningar samt grundinställningarna 3495 och 3519.

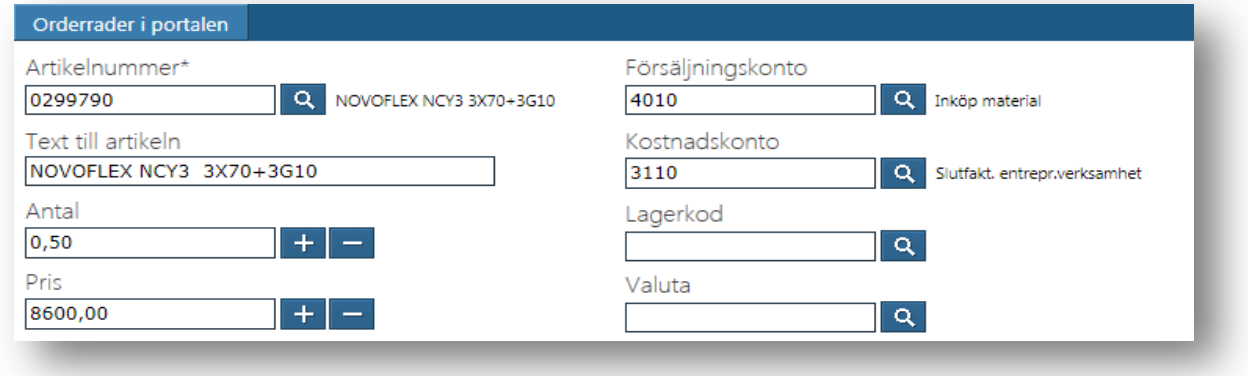

Kom ihåg att du måste klicka på symbolen för att spara  $\Box$  om du har ändrat eller lagt till en artikel.

Obs! Du kan också sortera raderna i ordern genom att trycka på någon av rubrikerna "Artikel" eller "Text" men tänk på att sorteringen inte sparas i Entré utan bara är ett sätt att ändra visningen vid just det tillfället.

#### <span id="page-14-0"></span>**Funktioner i artikelregistrering**

Nedan följer en kortfattad beskrivning av symbolerna i orderregistreringen. Alla funktioner beskrivs mer utförligt i kommande avsnitt.

Öppnar funktionen för att hämta artiklar från olika underlag. Underlag kan vara materialplaneringar som kopplats till denna order/ordertyp eller material som hämtas via EDIbeställning.

- $\bigcirc$ Öppnar sökning i artikelregistret.
- Skapar en ny textrad på ordern.

#### <span id="page-14-1"></span>**Artiklar från underlag**

Underlag kan vara materialplaneringar som kopplats till denna order/ordertyp/resultatenhet alternativt material som hämtats och skapat en EDI-beställning. Genom att använda underlag kan olika listor med vanliga artiklar skapas för olika typer av arbeten (ordertyper). Kontakta Hantverksdata om du vill använda EDI-beställningar.

När du trycker på symbolen **fö** för att hämta underlag väljer du underlag i fältet högst upp i bilden nedan. Då visas de underlag som kan väljas till denna order. Välj därefter det underlag du vill hämta artiklar ur. Nedan visas ett exempel på artiklar i underlaget "Plocklista Handdator".

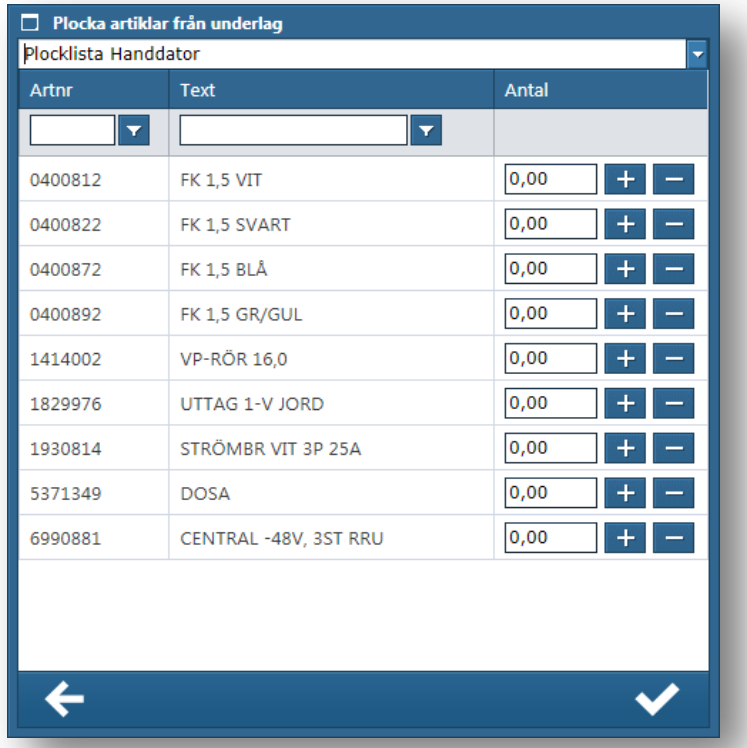

Du väljer vilka artiklar som skall hämtas till din order genom att fylla i antal (alternativt använda + knapparna). När du är färdig trycker du på symbolen varvid alla artiklar med antal infogas i ordern. Vill du avbryta hämtningen av artiklar, trycker du på symbolen  $\blacktriangleright$ .

Observera att du även kan söka och filtrera i underlaget genom att skriva i fälten för artikelnummer respektive text och sedan välja filteringsalternativ med symbolen **7** 

#### <span id="page-15-0"></span>**Artiklar från artikellistan**

Tryck på symbolen **Q** för att starta sökning i artikellistan. I artikellistan finns alla artiklar som finns lagrade i Entré. När du kommer in i rutinen bör du börja med att söka ett urval av artiklar. Sökning kan göras med både nummer och text. Ju mer du skriver desto mer avgränsat blir sökresultatet. Sökning kan även ske med kombination av artikelnummer och text (eller del av).

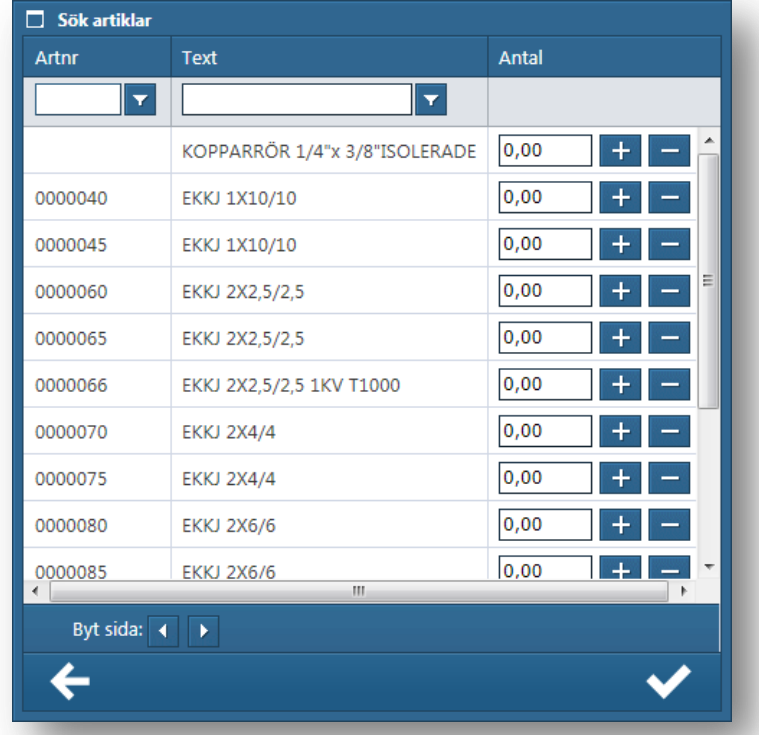

Markera den artikel du vill ha, ange antal och klicka på symbolen  $\checkmark$ . Visas inte den artikel du vill ha kan du trycka på symbolerna **för att byta sida så visas nästa sida med artiklar som** stämmer med din sökning. Det går bra att ange antal för flera artiklar samtidigt för att få in fler orderrader samtidigt.

#### **Sökning av artikelrader:**

Om du anger ett nummer eller text i sökfälten, söker systemet på artiklar som i artikelnr eller text stämmer med din sökning. I exemplet nedan söker vi efter artiklar där artikelnummer börjar på

"18" och texten innehåller "trapp". När du har valt filtreringsvillkor  $\vert \mathbf{v} \vert$  visas listan enligt urvalet.

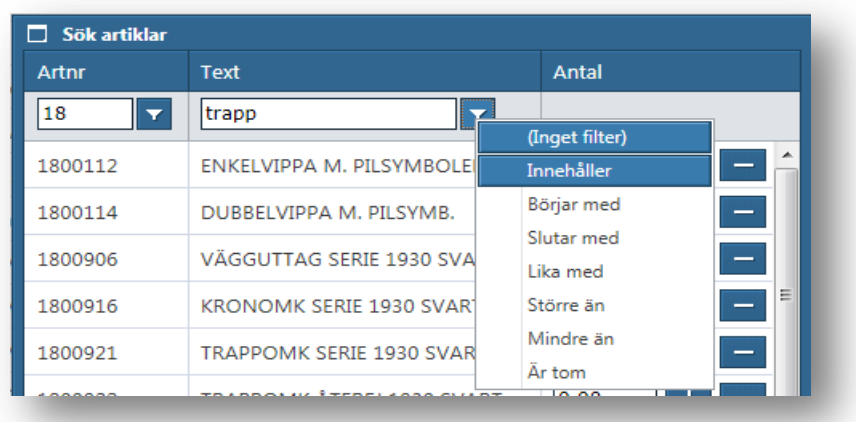

Nu kan du bläddra framåt/bakåt i listan med symbolerna **4 × 1 × 1 × 1 ×**. Du fyller i antal på de artiklar du vill hämta till ordern och trycker sedan på symbolen  $\blacktriangledown$ .

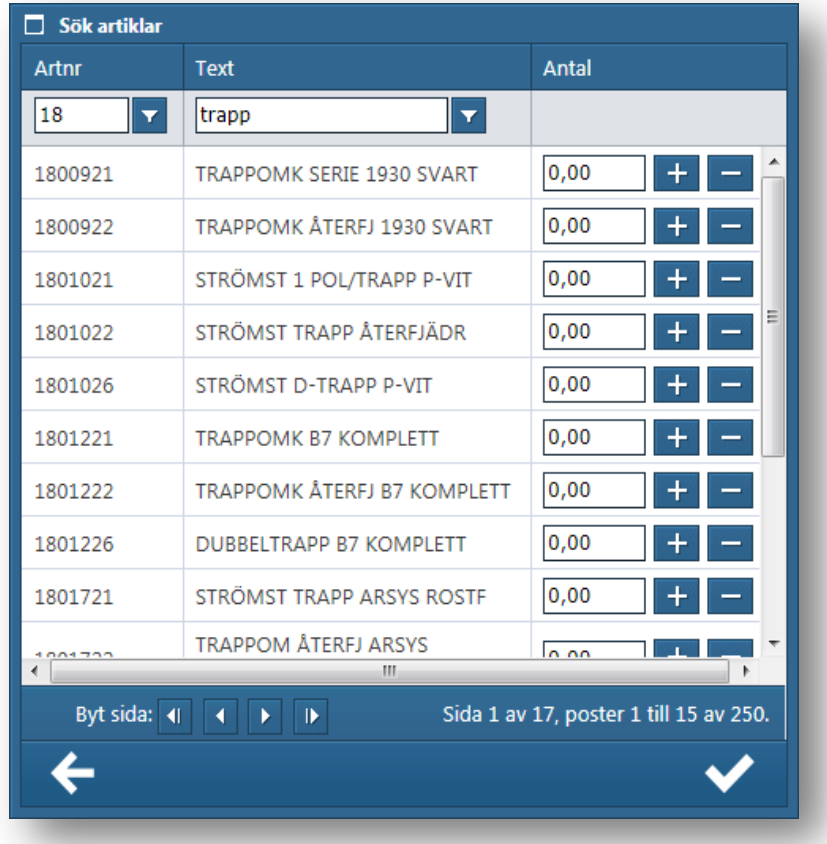

#### <span id="page-17-0"></span>**Textrader på ordern**

Ibland behöver man skriva upplysande text på ordern. Du trycker då på symbolen  $\Gamma$  för att skapa en ny textrad.

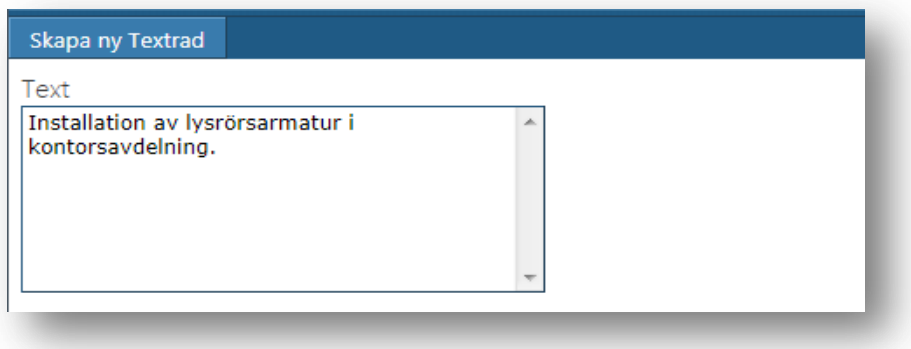

Skriv i din text och tryck på  $\Box$  för att spara och återgå till listan med orderns rader.

Alla artikel- och textrader du lägger till hamnar automatiskt längs ned bland alla rader.

### <span id="page-18-0"></span>**Checklistan**

En order kan innehålla en eller flera checklistor i syfte att underlätta arbetet och öka kvalitetskontrollen. Checklistorna kan vara olika per ordertyp och administreras i Entré. Har du flera checklistor på en ordertyp, visas varje checklista som en egen flik.

Tryck på symbolen **i för att öppna checklistan och fyll sedan** i informationen enligt ditt företags instruktioner. Nedan visas ett exempel på checklista. Tryck på **F** för att spara när du är klar.

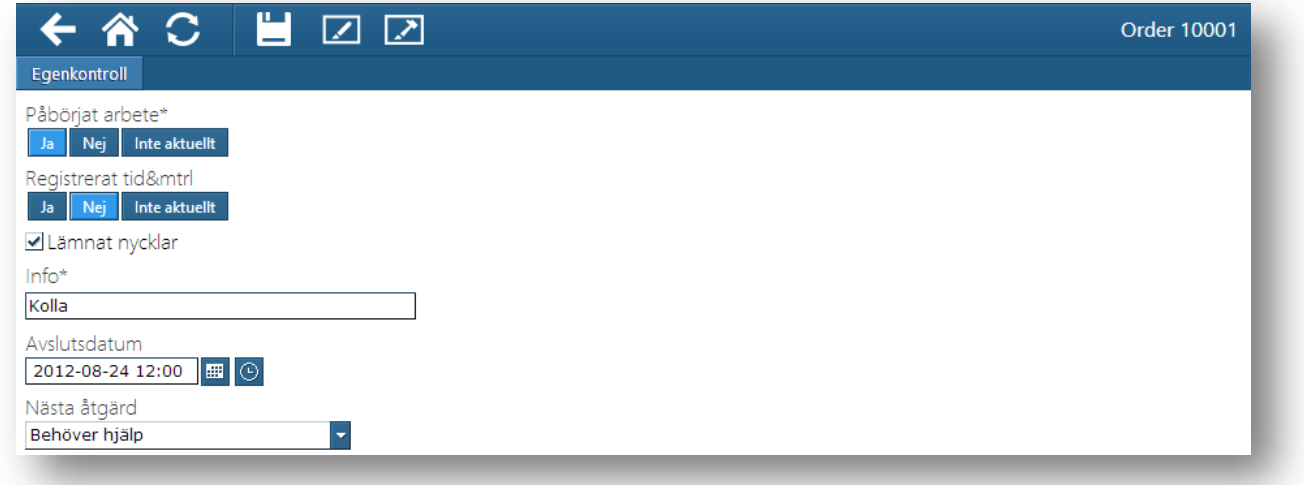

Om en punkt i checklistan har en asterisk (\*) efter sin rubrik betyder detta att punkten **måste** fyllas i.

Det finns möjlighet att ha två signaturer på ordern. Den ena är till för att kunden ska signera och

den andra är till för att vara en signatur för den som utfört arbetet. Symbolen **i öppnar** 

funktionen för att kunden ska signera och symbolen öppnar signeringen för hantverkaren. Se bild nedan för signaturfunktionen.

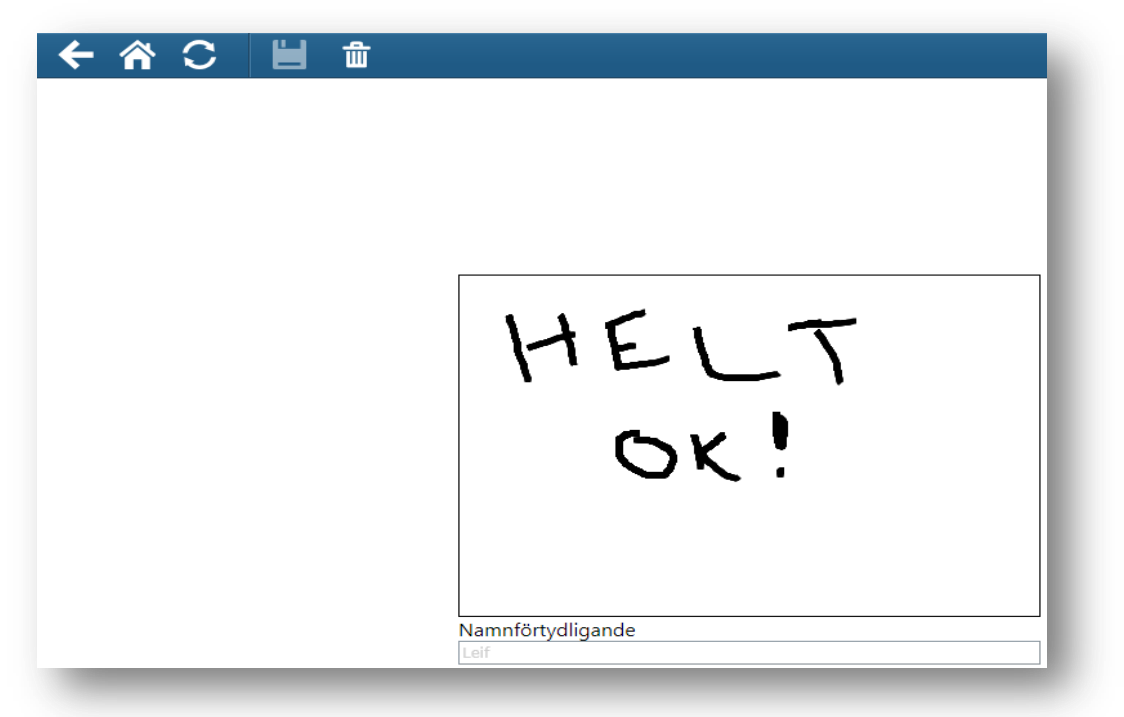

Tryck på  $\Box$  för att spara när du är klar. Du kan också radera en signatur för att ersätta med en ny.

# <span id="page-19-0"></span>**Registrering av tid på order**

Tryck på symbolen  $\overline{O}$  för att öppna tidsregistrering på order. Knappen finns tillgänglig både från orderlistan och när du är inne i en specifik order. I tidregistreringen visas all tid från alla deltagare på ordern. Tiden visas ackumulerat per deltagare samt totalt för hela ordern. Registreringar som inte är tid visas som "övrigt". När du markerar en person visas dennes tid i listan till höger. Om man markerar summeringen så visas all tid som är registrerad på ordern.

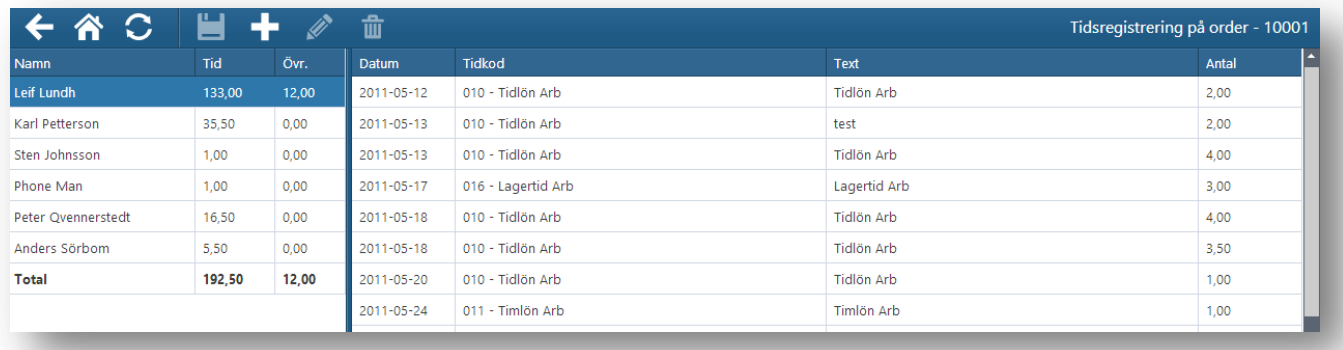

För att registrera ny tid på dig själv, markera ditt namn i listan och tryck på symbolen  $\blacksquare$  så öppnas registreringen för att lägga till ny tid. Om du är huvudansvarig för ordern kan du även registrera tid för andra deltagare på ordern.

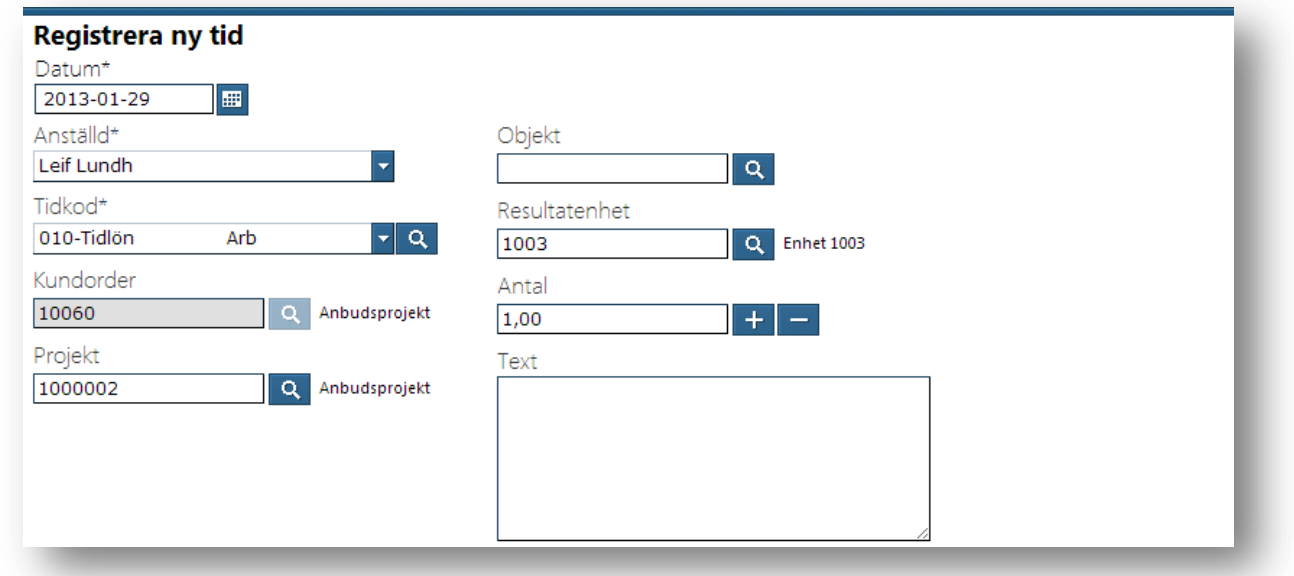

Först anger du det datum registreringen avser. Ange sedan anställd, tidkod, eventuell resultatenhet, antal och eventuell text.

Behöver du byta tidkod, trycker du på tidskodstexten så söker du bland de tidkoder som du använt mest under senaste året. Den mest frekventa tidkoden är förvald. Söker du tidkoder med

"förstoringsglaset", söker du bland alla tidkoder. Tryck på **Film** för att spara när du är klar.

Om man vill ändra eller radera en tidigare registrering så markerar man den posten i listan. Då tänds symbolerna för att ta bort  $\frac{m}{\sqrt{2}}$  samt för att ändra på raden. Funktionen för att ändra fungerar som funktionen för att skapa ny rad förutom att värdena är förifyllda.

Observera att vissa fält kan visas eller döljas beroende på rättigheter och inställningar i Entré.

### <span id="page-20-0"></span>**Bilder och dokument**

En order kan även kopplas till bilder och dokument. Beroende på vilket typ av enhet du har kan bilder och dokument infogas till ordern. Kontoret kan, i Entré, även koppla dokument till ordern som blir tillgängliga på din telefon. För att hantera bilder och dokument trycker du på symbolen

i nedan bild varvid funktionen för detta visas. Tryck sedan på "Bilder & dokument" för att se dessa.

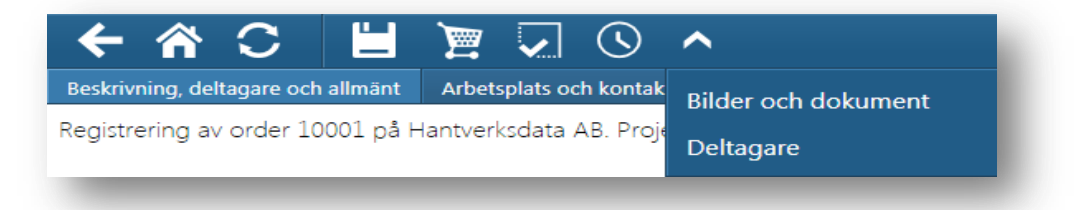

Nedan visas fliken för bilder som lagts in av någon av de deltagare som arbetar med denna order. Bilderna visas som miniatyrer, vill du se bilden på hela skärmen trycker du bara på miniatyren.

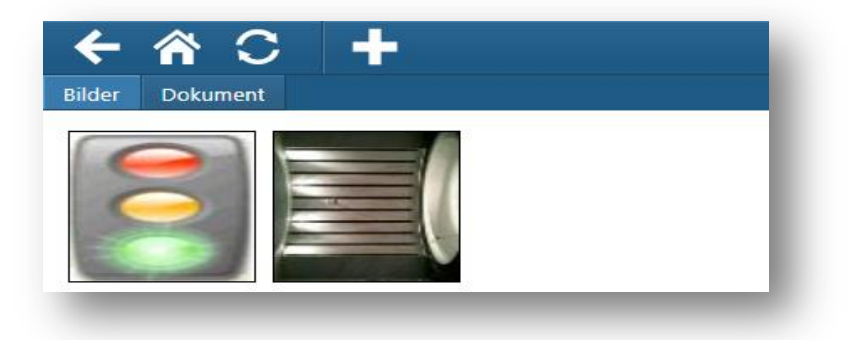

Med symbolen **kan du hämta en befintlig bild till denna order**. Med knappen "Välj" kan du hämta en ny bild från din enhet. Klicka på spara knappen när du hämtat bilden.

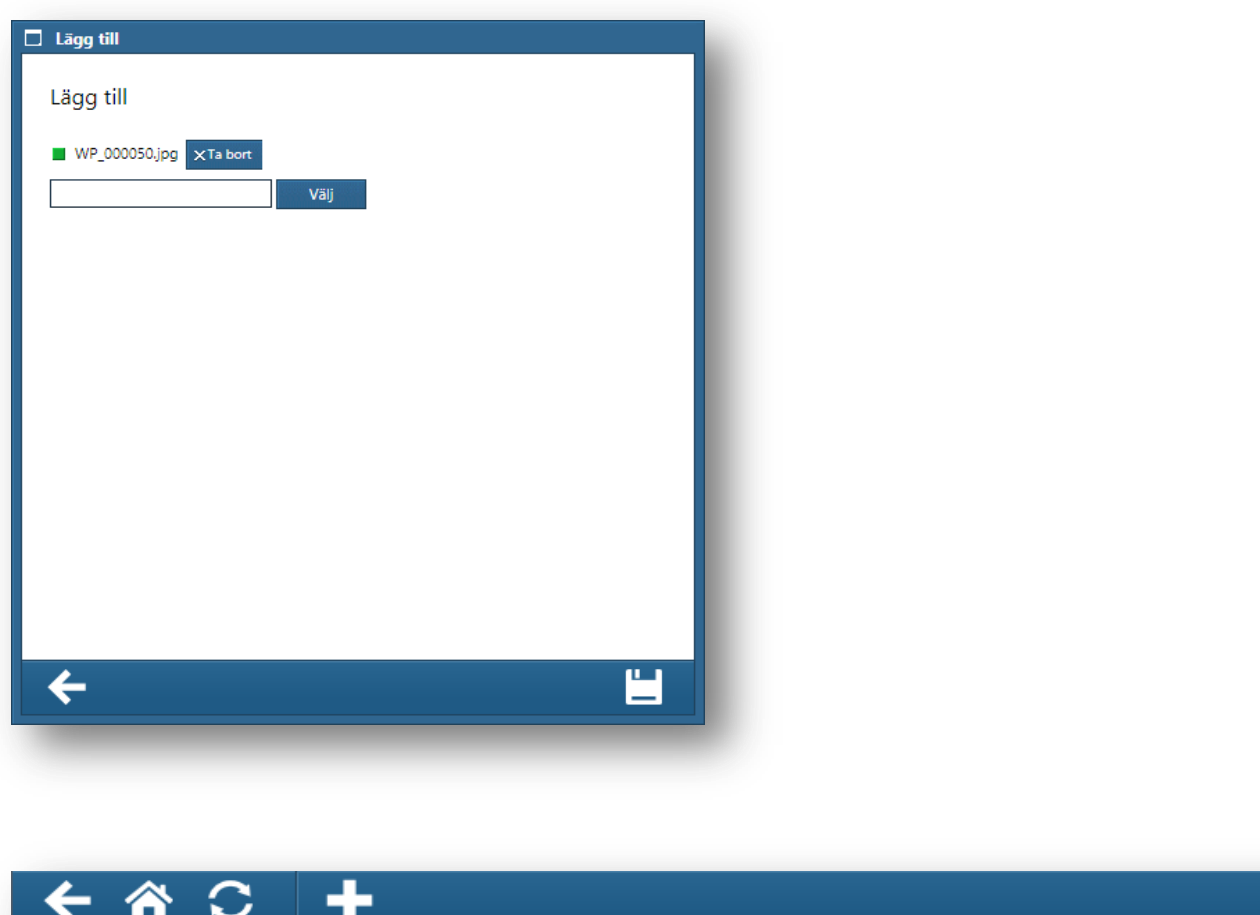

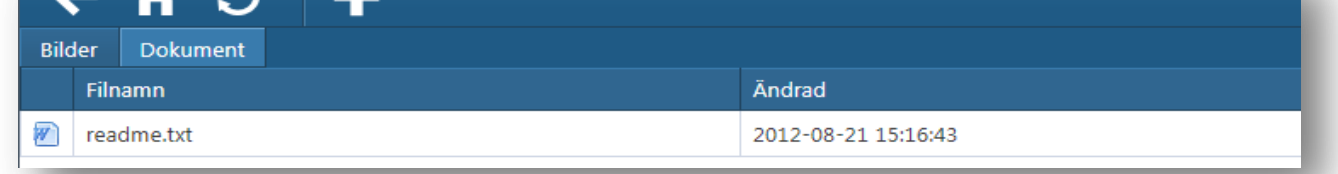

Under fliken "Dokument" finns de dokument som lagrats på ordern. Markera det dokument du vill öppna. Beroende på vilken typ av enhet du har så kanske du bara kan öppna filer som kan visas av ett program som finns installerat på enheten. Du kan behöva installera ett program för att visa t.ex. Word eller PDF-filer.

Obs! På vissa enheter, t.ex. iPad, går det inte att ladda upp bilder eller dokument utan endast se och läsa det som tidigare laddats upp. I dessa enheter är det tillverkarna som har gjort dessa begränsningar.

### <span id="page-22-0"></span>**Deltagare på ordern**

En order kan ha en eller flera deltagare. En av deltagarna är också alltid huvudansvarig. För att hantera deltagare så trycker du på symbolen  $\mathbf{v}_i$  i nedan bild varvid funktionen "Deltagare" visas. Tryck sedan på "Deltagare" för att se alla deltagare.

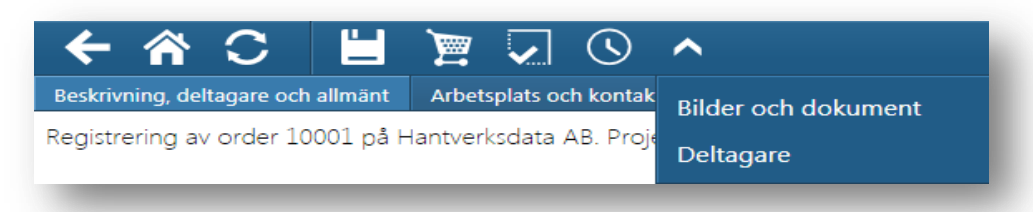

Nedan visas alla deltagare på ordern. De deltagare som har en bock till höger har klarmarkerat

sig. Du kan bara klarmarkera dig själv. För att göra detta trycker du på symbolen (eller  $\Gamma$  för att avmarkera). Den deltagare med en stjärna är den som är huvudansvarig för ordern. Den som är huvudansvarig kan sätta en annan deltagare som huvudansvarig istället genom att trycka på symbolen **X** 

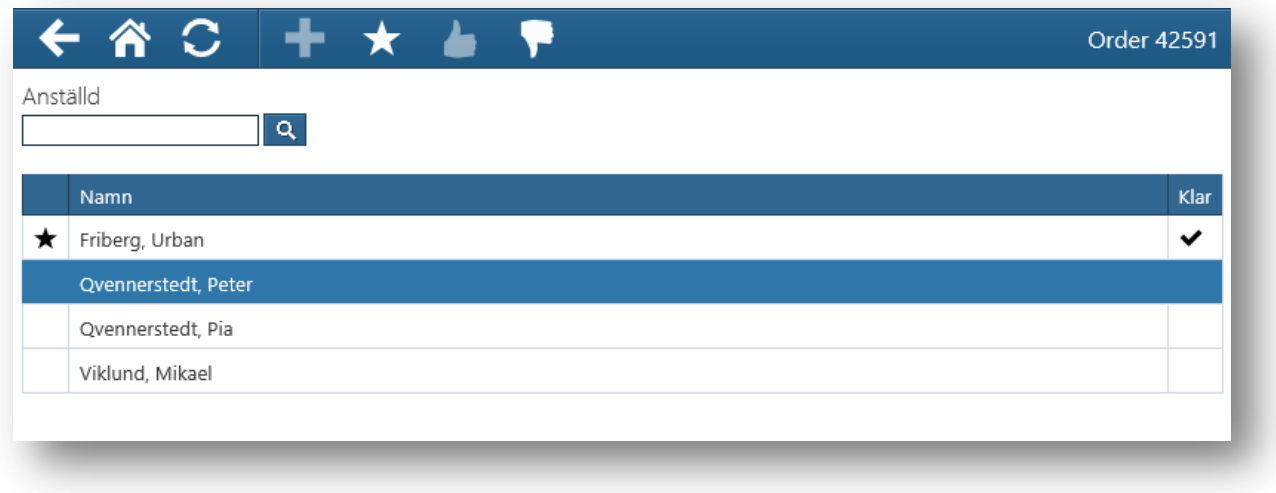

#### <span id="page-22-1"></span>**Lägga till deltagare**

Observera att du också kan lägga till deltagare på ordern. Skriv in den deltagare som skall läggas till i, fältet "Anställd", eller sök och hämta deltagare med "Förstoringsglaset" När du har hämtat deltagaren, trycker du på symbolen  $\blacksquare$  för att lägga till personen i listan.

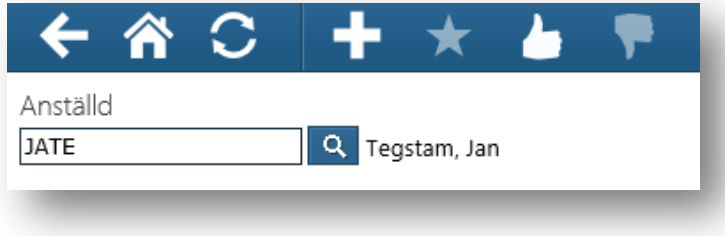

# <span id="page-23-0"></span>**Öppna order**

Under fliken "Öppna" i orderlistan visas alla de order som inte tilldelats någon ansvarig. Dessa order är möjliga för vem som helst att ta och därmed sätta sig själv som huvudansvarig. För att du

skall ta en öppen order så går du först in på redigering av den öppna ordern via symbolen  $\mathscr{P}$ 

Därefter trycker du på symbolen  $\vee$  och sedan på texten "Ta order". Denna order tilldelas då dig och försvinner från andra användares förteckning av öppna order.

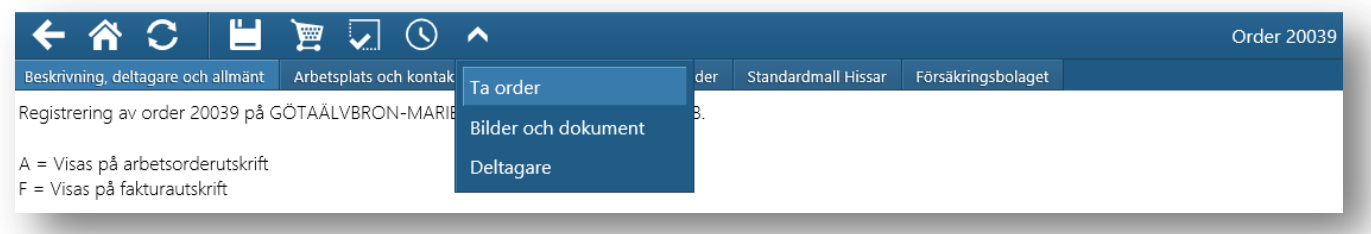

I Entré styr du vilka ordertyper som skall kunna hanteras som "öppna".

Om man försöker ta en order som precis innan tagits av en annan användare så får man ett meddelande med den innebörden.

### <span id="page-23-1"></span>**Klarmarkerade order**

När du har klarmarkerat dig på en order så visas inte ordern längre för dig. För att visa även de order som du tidigare har klarmarkerat så trycker du på symbolen **i orderlistan och sedan på** texten "Visa även klarmarkerade".

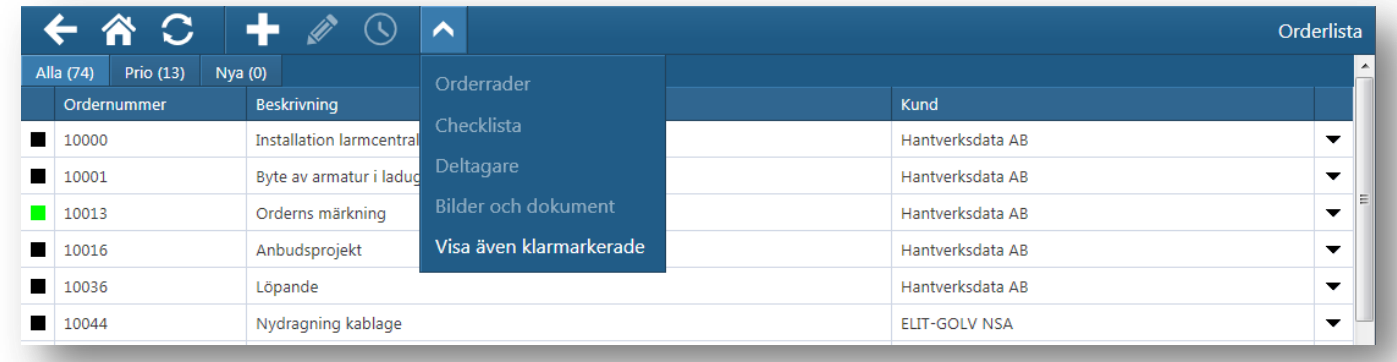

Observera dock att order som har fakturerats i Entré inte längre kan visas i Entré Portal.

<span id="page-24-0"></span>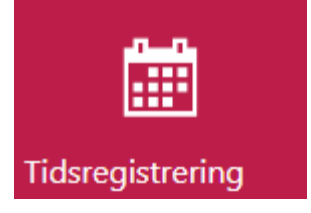

I tidsregistreringen finns en kalender som ger dig en överblick över all din registrerade tid under aktuell löneperiod. Vill du granska annan löneperiod, välj denna genom att trycka i fältet "Period". Färgerna i kalendern betyder:

- Grön dagar där du uppfyllt din arbetstid
- Röd dagar där du saknar tid
- Blå dagar där du har mer tid än arbetstid

På varje datum visas två siffror där den vänstra avser tid (timmar) och den högra övriga registreringar som inte är tid (till exempel resor). Markera en dag för att se denna dags registreringar till höger.

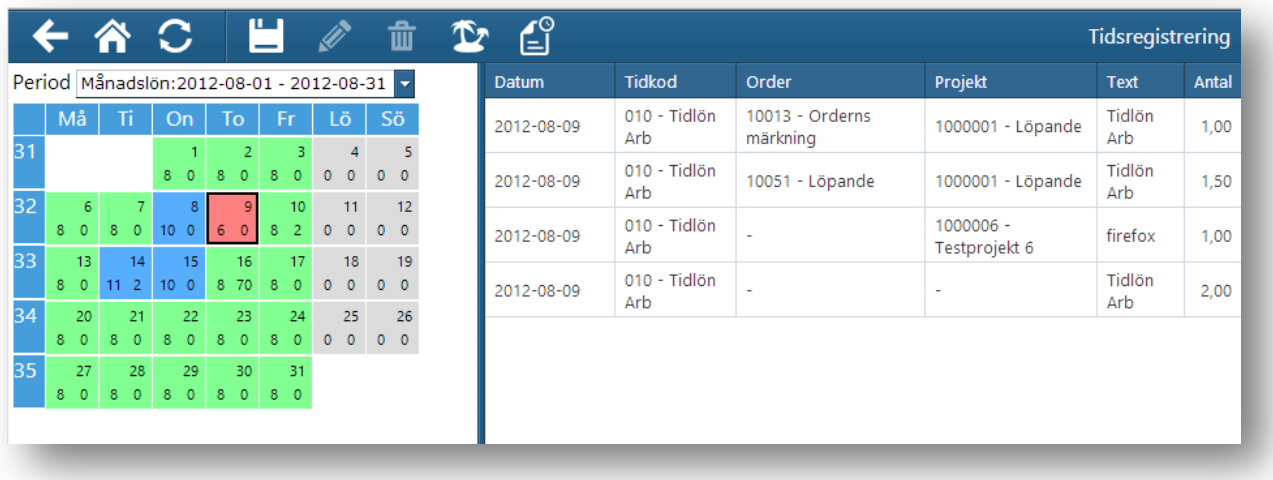

Vill du byta period att registrera på, tryck på period eller pilsymbolen **för att välja en annan** period att registrera på. Välj ny period i listan som visas.

I denna rutin kan du också se saldon för dina ackumulerade värden och semester. Klicka på

symbolen  $\hat{\Sigma}$  för att visa detta. Semestersaldon visas alltid om sådan finns att ta ut. Ackumulatorer som visas är sådana som har en bevakning på max/min antal (anges på ackumulatorn i Entré) samt sådana som är kopplade till en egen ackumulatorgrupp (grundinställning 2366 i Entré).

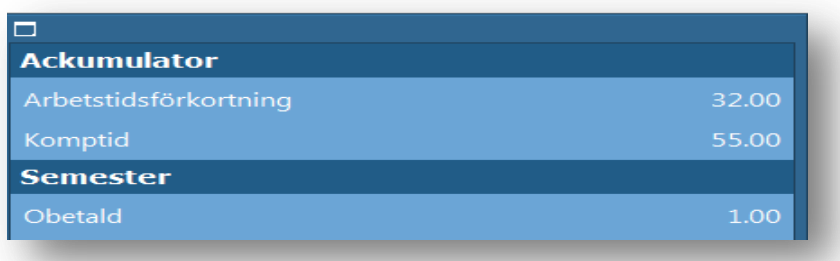

Vill du se all din tid för perioden i en detaljerad lista trycker du på symbolen  $\bigcup^{\infty}$ . Beroende på vilken typ av enhet och webbläsare du använder så kan listan även skrivas ut på skrivare.

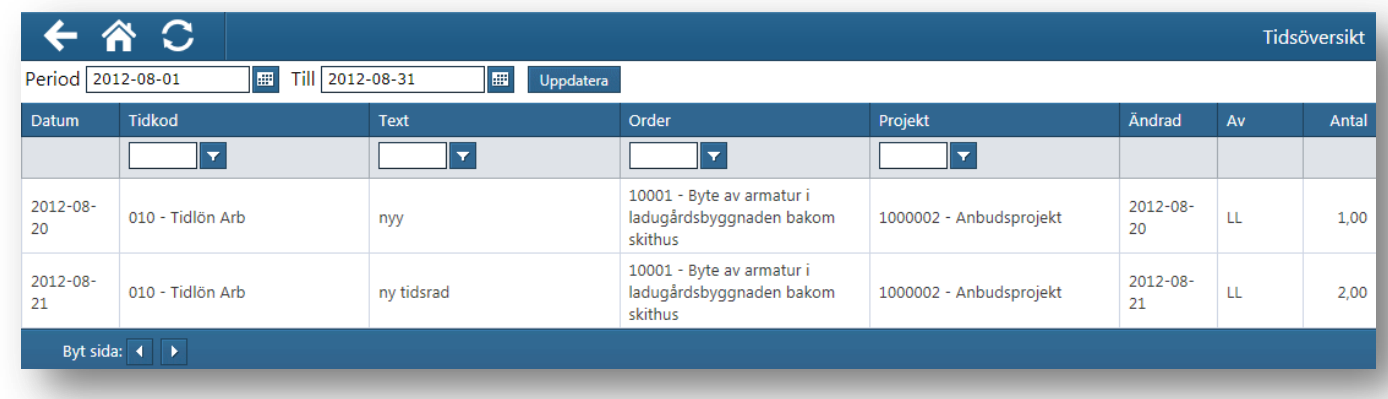

### <span id="page-25-0"></span>**Registrera ny tid i kalendern**

För att registrera ny tid så trycker du på en av dagarna i kalendern dag varvid nedan bild visas i nederkant.

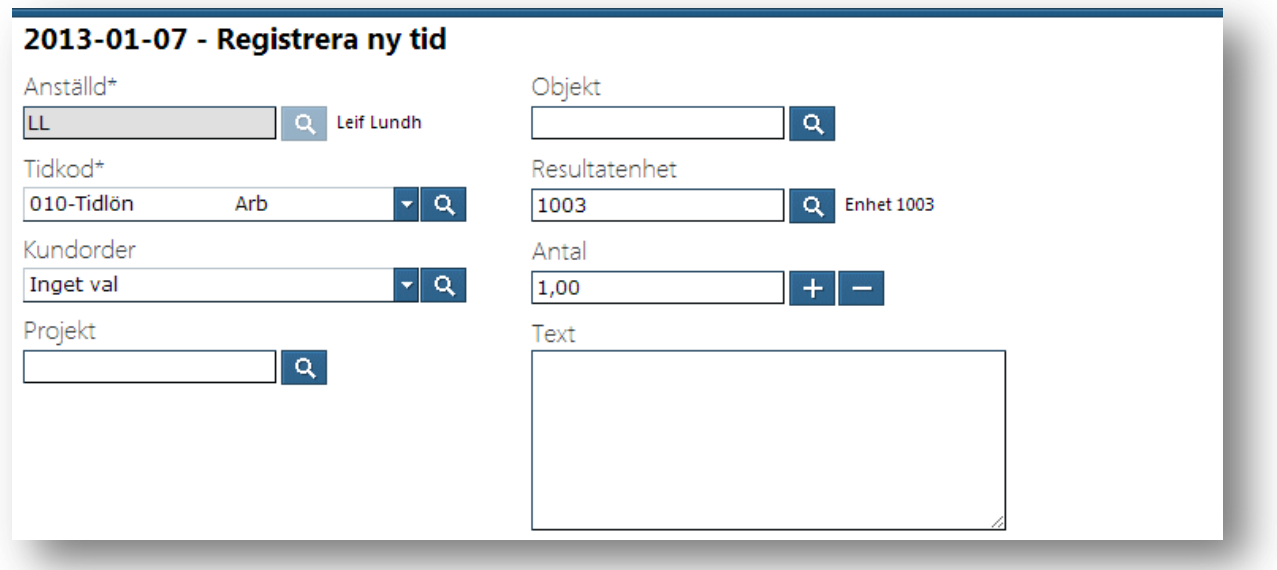

Ange sedan tidkod, eventuell kundorder, konteringsbegrepp, antal och eventuell text. När du är klar trycker du på sparasymbolen varvid listan till höger om kalendern uppdateras med gjord registrering och om man uppnått eller gått över dagens ordinarie tid så byter dagen färg i kalendern.

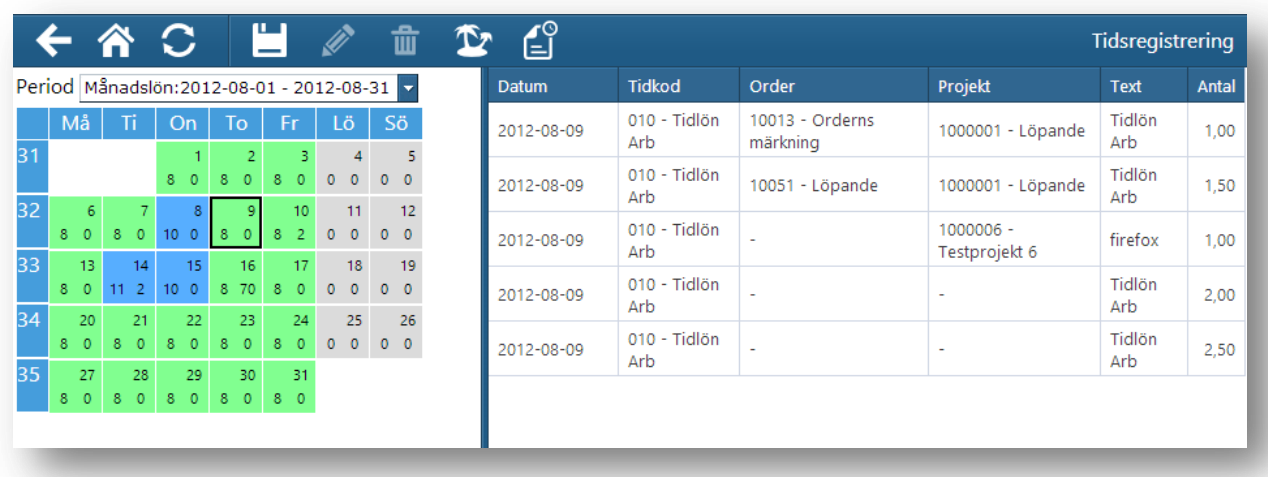

Om man vill ändra eller radera en tidigare registrering så markerar man den posten i listan till höger. Då tänds symbolerna för att ta bort  $\frac{1}{\ln 2}$  samt för att ändra  $\frac{1}{\ln 2}$  på raden. Funktionen för att ändra fungerar som funktionen för att skapa ny rad förutom att värdena är förifyllda.

Om du vill få en tidssammanställning på din registrerade tid kan du trycka på symbolen  $\Box$ Listan visar dina registreringar enligt det datumintervall du anger. Längst ned visas en totalsummering av ditt urval.

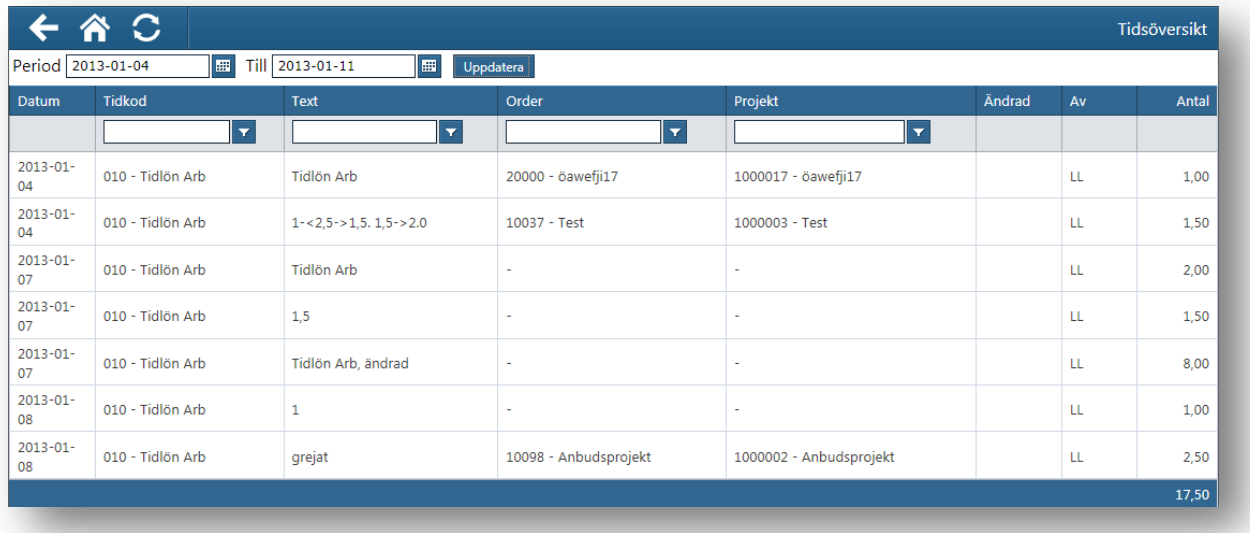

# <span id="page-27-0"></span>**Tidsattest**

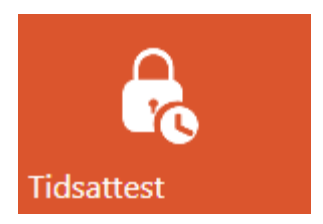

Tidsattesteringen i Entré Portal är uppbyggd i två vyer i olika flikar. I den första vyn visas all tid som man har ansvar att attestera på något av begreppen Resultatenhet, Projekt eller Order. I den andra vyn visas de personer som man har attestansvar för. Om man inte har något ansvar som faller in inom respektive vy så är bilden tom.

Vilka begrepp som används och hur attestansvaret ser ut bestäms av inställningar i Entré.

Vilka som har möjlighet att använda tidsattesteringen överhuvudtaget styrs från inställningar i Entré.

Vid inloggning i Entré Portal visas en stjärna vid symbolen för tidsattest om det finns tid att attestera. Observera att det kan ta ett litet tag efter inloggning innan stjärnan framträder.

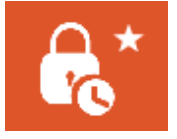

# <span id="page-27-1"></span>**Attestering på Resultatenhet/Projekt/Order**

Under fliken "Resultatenhet/Projekt/Order" visas i vänstra delen en trädstruktur med de resultatenheter, projekt eller order som man har ett attestansvar för. Om man markerar ett av begreppen så visas till höger de tidsregistreringar som hör till begreppet och som är oattesterade i den aktuella nivån. Man kan sedan antingen bocka för raderna var och en för sig eller bocka för hela begreppet (Resultatenhet/Projekt/Order) varpå de rader som hör till blir markerade. När man

har markerat de rader som ska attesteras trycker man på **U** varpå raderna attesteras i det steget och går vidare till nästa steg eller blir slutattesterade.

Man kan även bocka för toppnivån "Attestansvar" för att markera samtliga rader i denna flik som ska attesteras.

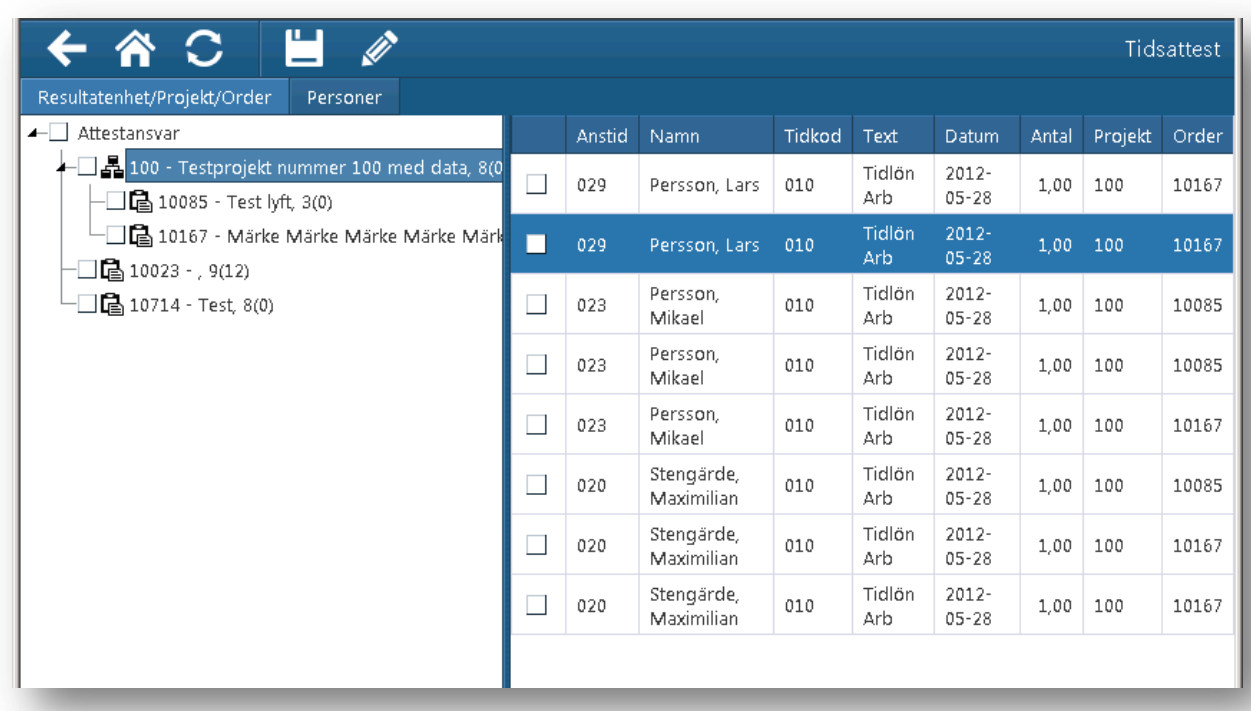

# <span id="page-28-0"></span>**Attestering på Person**

I fliken "Personer" visas de personer som man har attestansvar för. Bilden är tänkt att användas för attestering av tidsrader per person samt för att få en överblick över periodens registrerade tid för respektive person. Till höger i bilden visas en översikt för vald person i den period som man har valt. Som standard är aktuell period vald. I översikten visas för varje dag datum, hur många timmar som registrerats (som även styr färgmarkeringen) samt hur mycket övrigt (annat än tid) som registrerats.

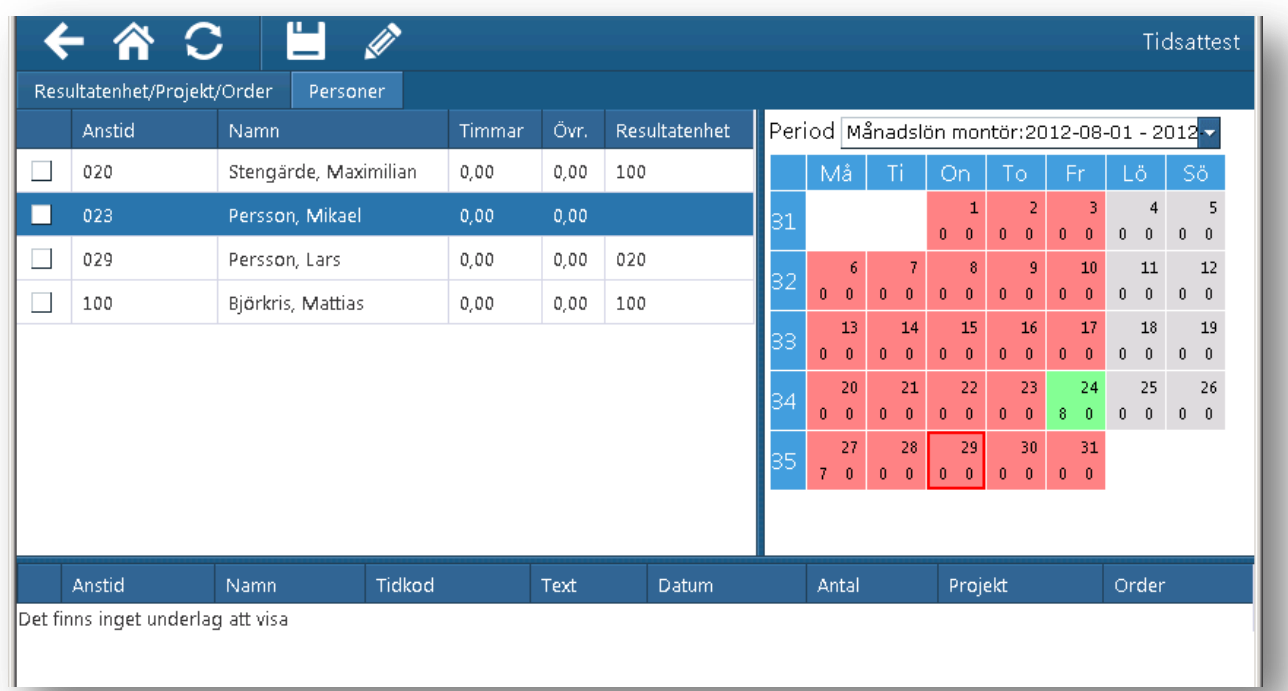

För att attestera tid bockar man antingen för personen, vilket bockar för alla oattesterade rader för den personen, eller en rad i taget. När man har markerat de rader som ska attesteras trycker man

på  $\Box$  varpå raderna attesteras i det steget och går vidare till nästa steg eller blir slutattesterade. Observera att de oattesterade raderna som visas är all oattesterad tid för personen som har kommit fram till det aktuella atteststeget oavsett om tiden avser den valda perioden eller inte.

För att se mer information om tid som registrerats en dag eller vecka så trycker man till på dagen eller veckan i kalenderöversikten.

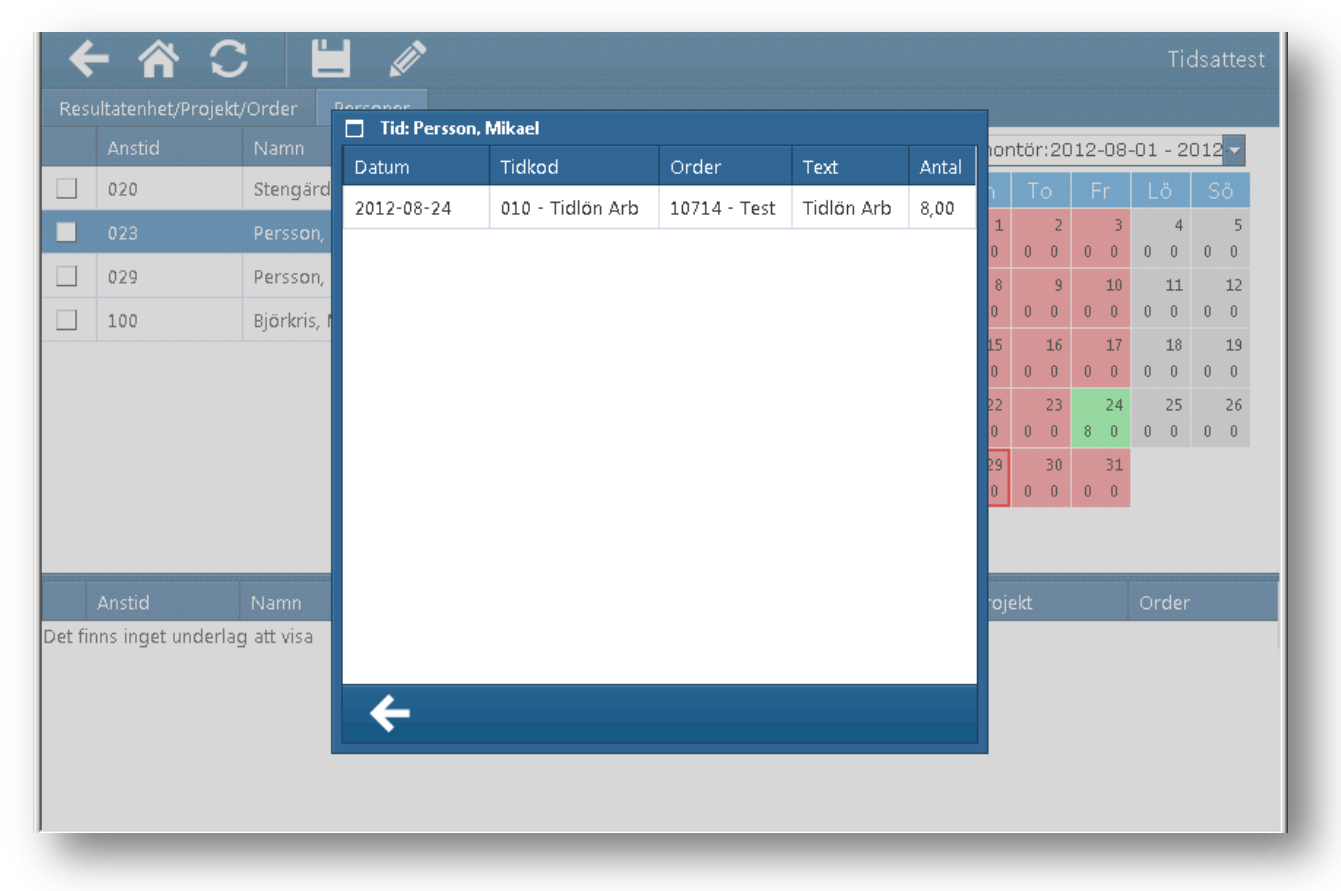

# <span id="page-29-0"></span>**Ändring av tid**

I båda flikarna kan man ändra på registrerad tid. När man ändrar tid skickas ett meddelande till personen som tiden avser eller, beroende på konfiguration i Entré, den person som har registrerat raden från början.

Vid ändring av tidsrader så går den ändrade raden om i hela attestflödet oavsett i vilket steg som ändringen görs.

För att ändra markerar man raden (ej bocka för) så att den får en annan färg. Därefter trycker man på symbolen  $\Box$ . Då öppnas redigeringsbilden för raden som en tredje flik och man gör de ändringar som ska göras. För att spara trycker man symbolen  $\Box$  Observera att som i övriga webbaserade Entré Portal så kommer informationen inte att sparas om man inte trycker på symbolen för att spara.

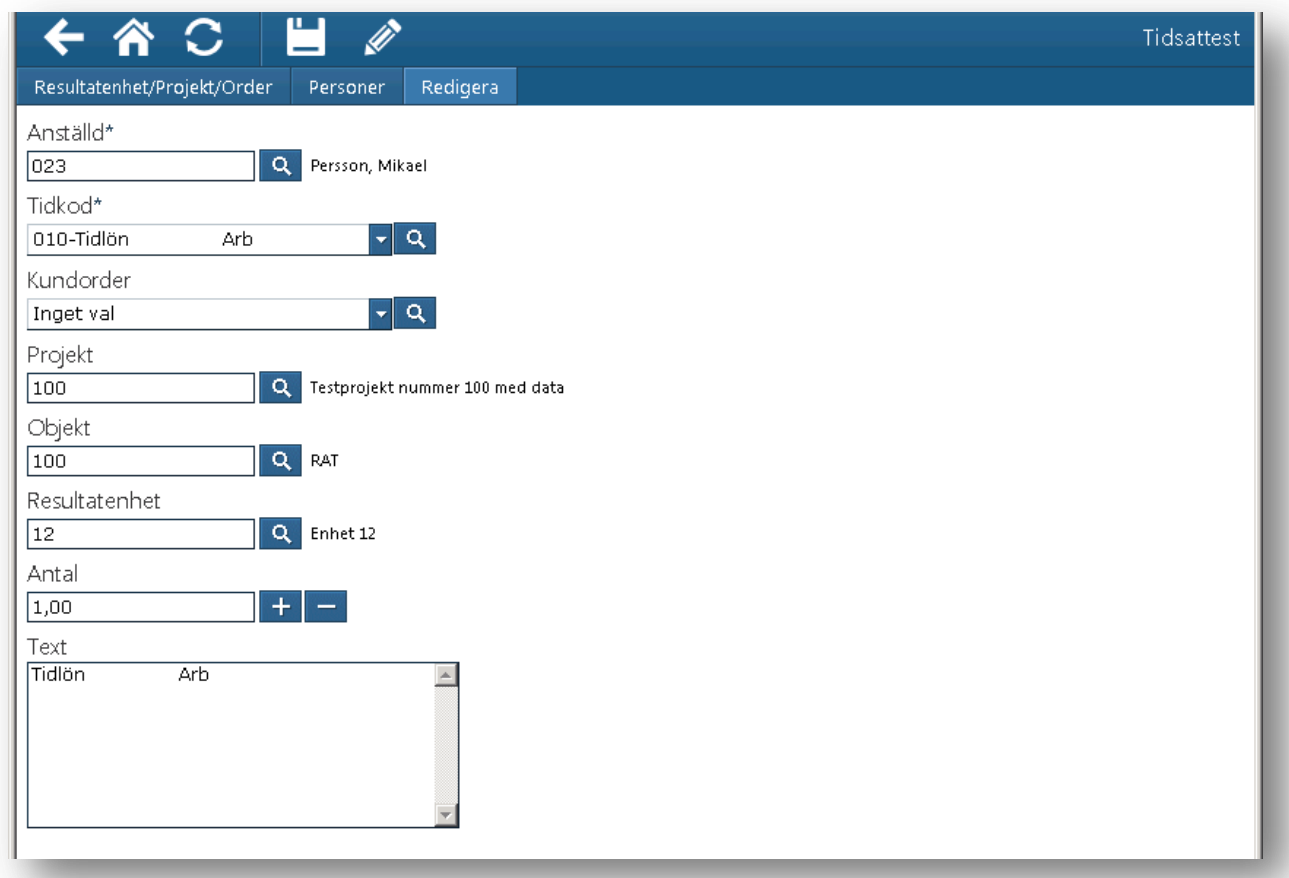

Om man använder sig av funktionen för Ersättare i Entré så fungerar den även här. Tidsrader som man ersätter någon annan för har en gul bakgrundsfärg.

I systemet finns en möjlighet att lägga in en säkerhetsnivå så att inga rader kan gå igenom utan attestant. Det bör man konfigurera i Entré så att inga rader hamnar utan attestant. Sådana rader visas för användaren med röd bakgrund.

# <span id="page-31-0"></span>**Kunder**

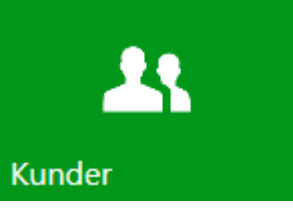

Du kan söka bland, eller skapa helt nya, kunder på din enhet. Att skapa nya kunder kräver att ditt företag har ett avtal med Hantverksdata om kreditupplysningar. Nya kunder kan alltså bara skapas genom att företagets eller personens uppgifter kan hämtas från kredittjänsten/söktjänsten.

När du kommer in i rutinen visas alla kunder i en lista. Du kan bläddra bland kunderna med symbolerna som finns längst ned på sidan. Du kan även filtrera <u>i lis</u>ta genom att skriva ett sökbegrepp i kolumnfälten och ange filtreringsalternativ med symbolen **1.** Vill du se och ändra på en kund, markerar du aktuell kund och trycker på symbolen  $\bullet$  för att redigera. Standardmallen för kunden visas.

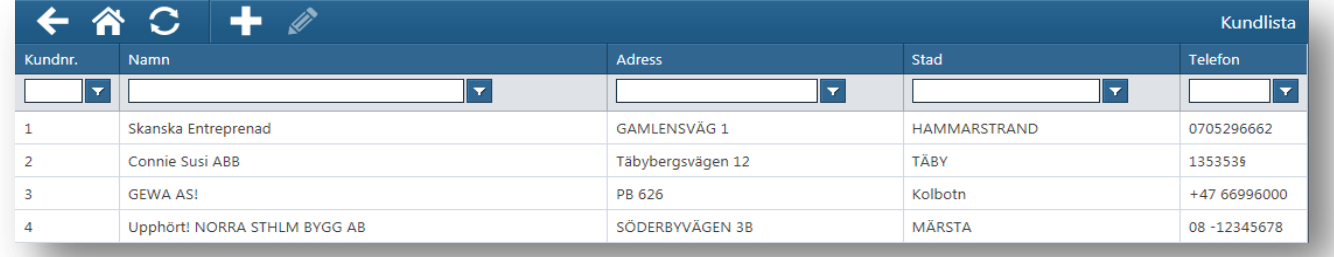

# <span id="page-31-1"></span>**Skapa ny kund**

Tryck på symbolen  $\Box$  för att skapa en ny kund. Välj först Företag eller Privatperson i fältet "Typ av kund". Skriv sedan i person- organisationsnummer och/eller namn. Tryck sedan på söksymbolen

så hämtas de företag eller personer från kredittjänsten som matchar ditt urval.

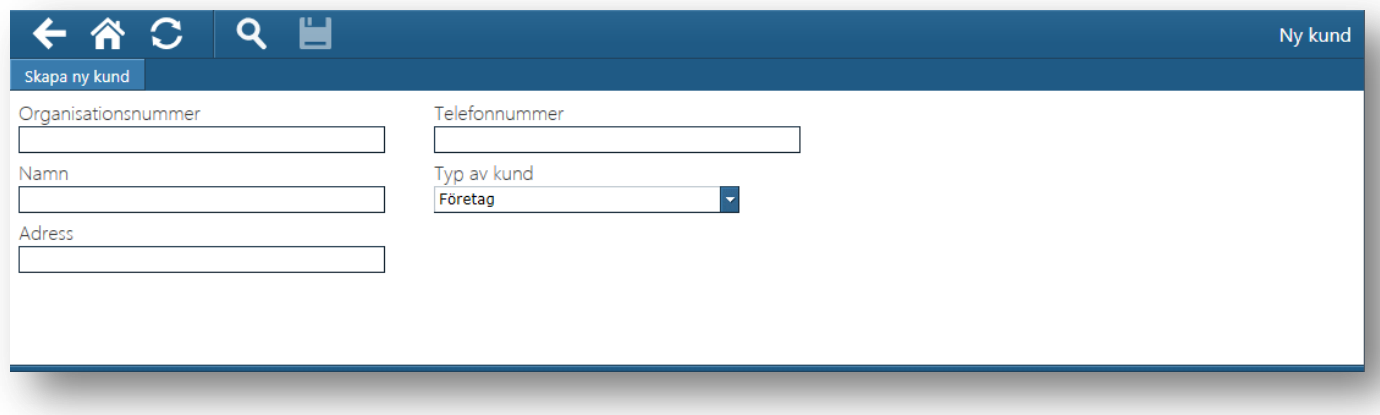

Bläddra i listan och välj det företag du vill skapa. Tryck sedan på symbolen för att spara ... Därefter visas registreringsmallen för kunder så att du kan registrera övriga viktiga uppgifter.

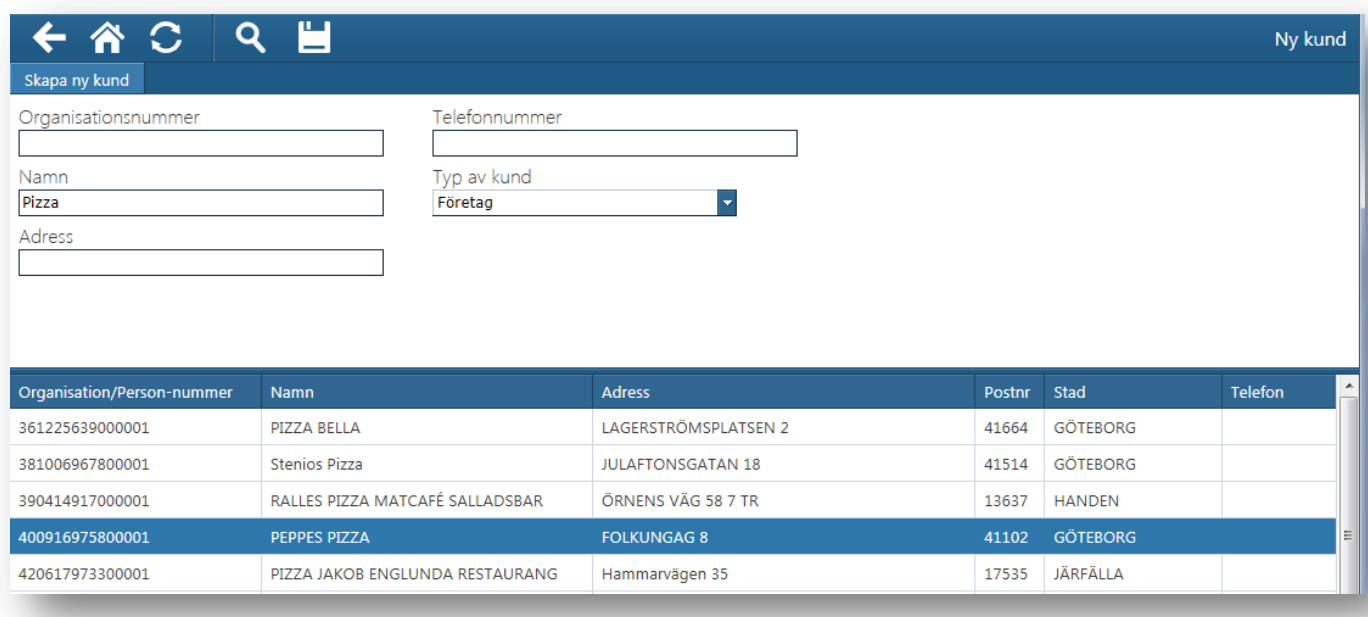

Registrera färdigt och spara när du är klar.

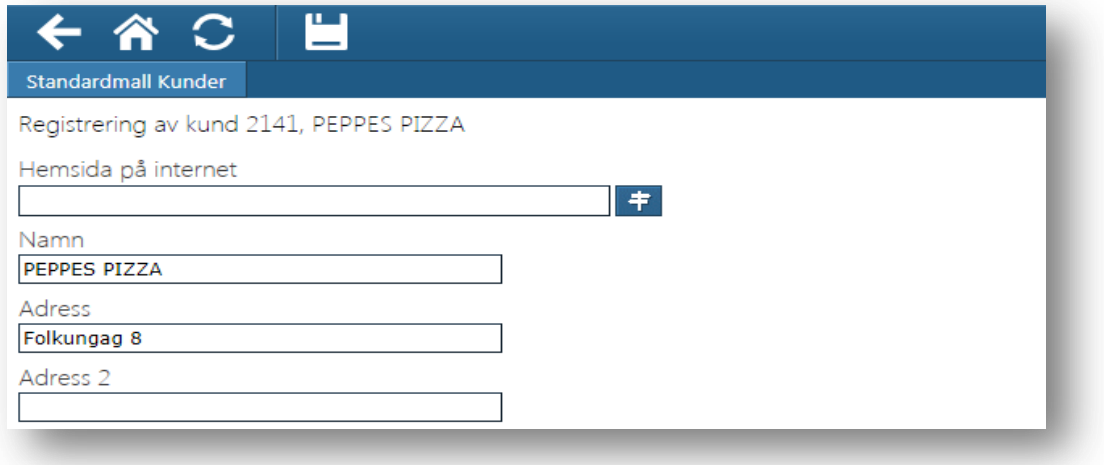

Den nya kunden kan nu användas för registrering av nya order i din enhet och i Entré.

# <span id="page-33-0"></span>**Kontakter**

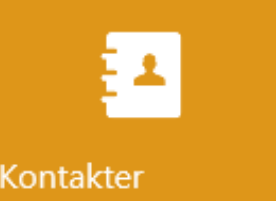

Du kan söka bland, eller ändra, kontakter på din enhet. Att skapa nya kontakter kan göras inifrån orderredigeringen.

När du kommer in i rutinen visas alla kontakter i en lista. Du kan bläddra bland kontakterna med symbolerna som finns längst ned på sidan. Du kan även filtrera i listan genom att skriva ett sökbegrepp i kolumnfälten och ange filtreringsalternativ med symbolen  $\mathbf{\mathsf{r}}$ . Vill du se och ändra på en kontakt, markerar du aktuell kontakt och trycker på symbolen **för att redigera**. Standardmallen för kontakten visas.

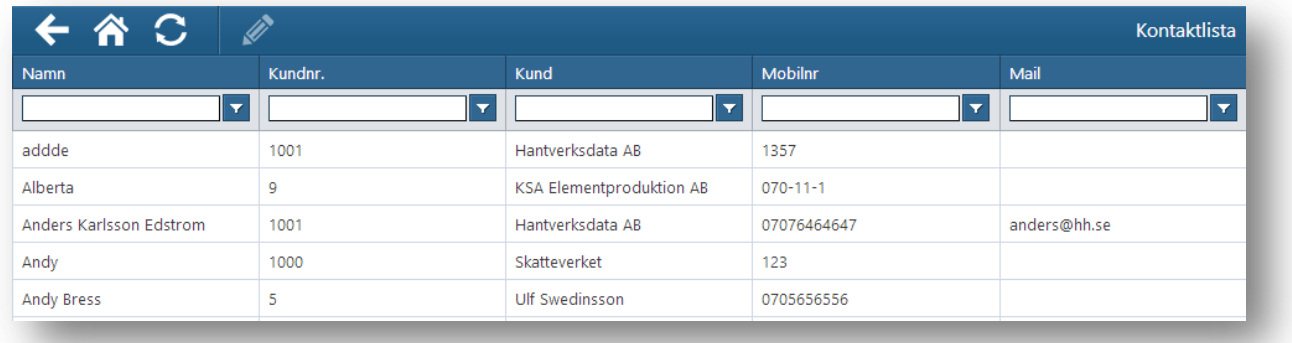

Redigera färdigt och spara när du är klar.

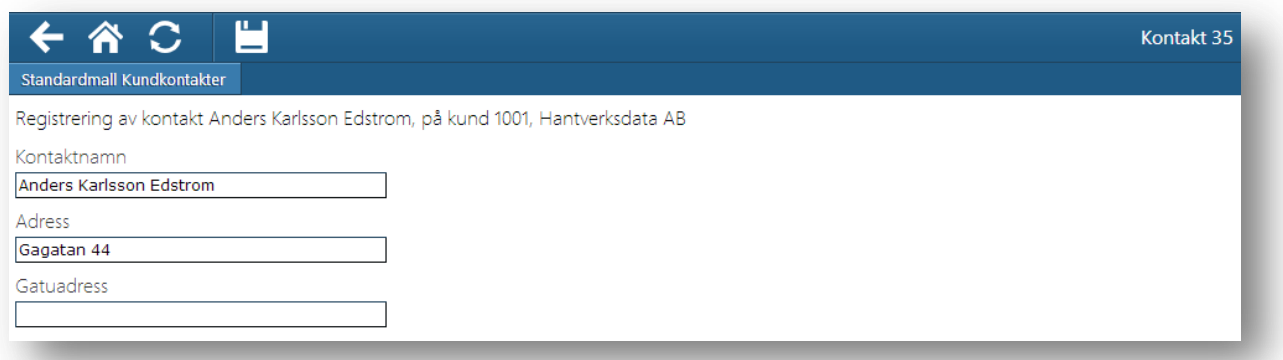

# <span id="page-34-0"></span>**Meddelanden och Uppgifter**

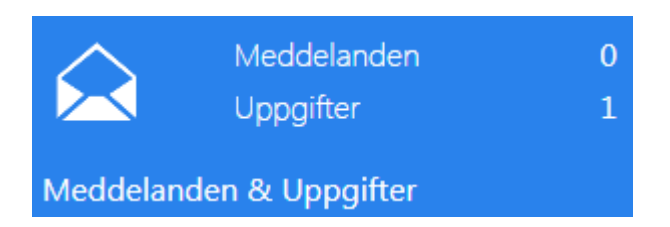

Du kan skicka och ta emot Meddelanden och Uppgifter på din enhet. Dessa kan skickas från Entré till en person, en grupp eller till alla deltagare på en order. Meddelandet hamnar i inkorgen i Entré Portal. Du kan även skicka meddelande till andra personer med Entré portal.

När du kommer in i din inkorg visas olästa meddelanden med fet stil. Trycker du på symbolen  $\blacktriangleright$ och sedan på "skickat" kan du även se de meddelanden du skickat eller svarat på.

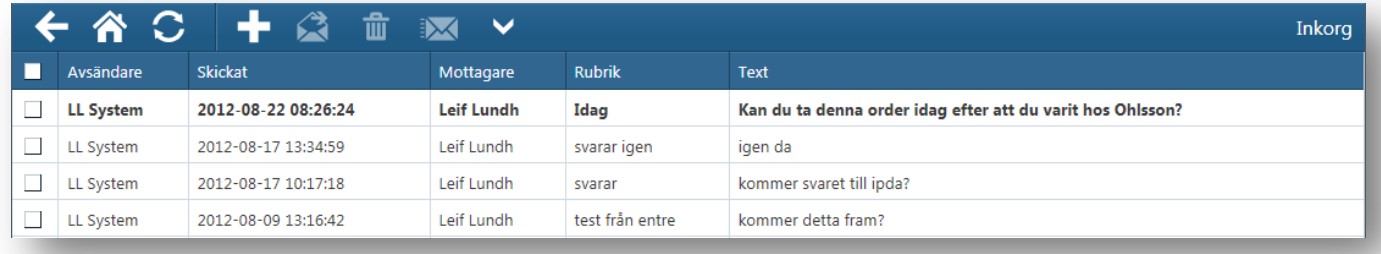

Markerar du ett meddelande visas innehållet i en ruta nedanför listan med meddelanden.

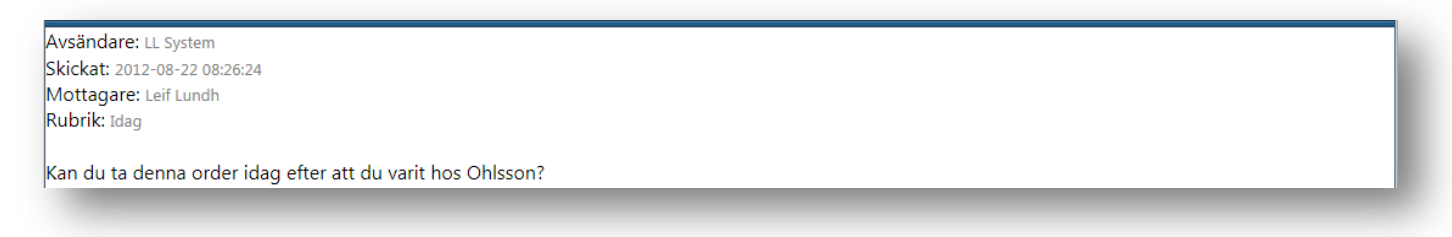

För att svara på ett meddelande, markerar du meddelandet och trycker på symbolen  $\Box$ . När du har skrivit ditt svar trycker du sedan på symbolen  $\mathbb{K}$  så skickas ditt meddelande till mottagaren. När meddelandet skickats, kvitterar systemet detta. Även meddelanden som du skickat kan du skicka vidare till andra.

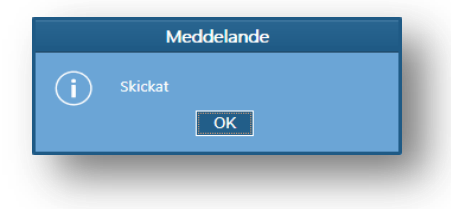

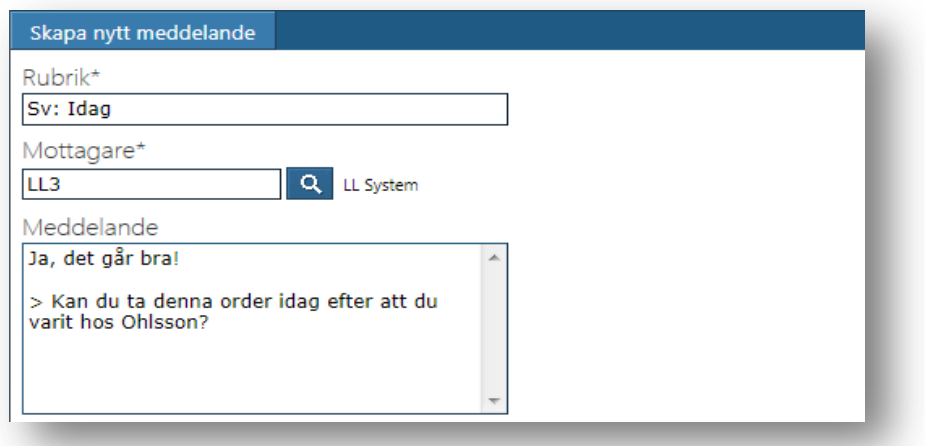

# <span id="page-35-0"></span>**Skapa nytt meddelande**

Trycker du på symbolen **kan du skapa ett nytt meddelande**. Mottagare kan vara alla personer eller grupper som finns upplagda i Entré. Klicka på symbolen **M** för att skicka när du skrivit ditt meddelande.

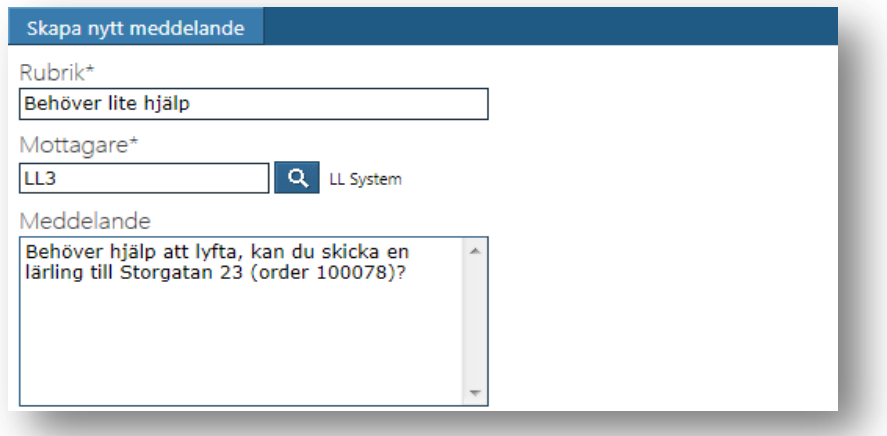

Du hittar dina skickade meddelanden i "Skickat". Tryck på ett meddelande för att läsa det.

# <span id="page-35-1"></span>**Ta bort meddelande**

För att ta bort ett meddelande måste du första markera detta i kryssrutan till vänster i listan och sedan trycka på symbolen  $\overline{\mathbb{m}}$ . Om du vill markera alla meddelanden kan du kryssa i rutan i rubriken.

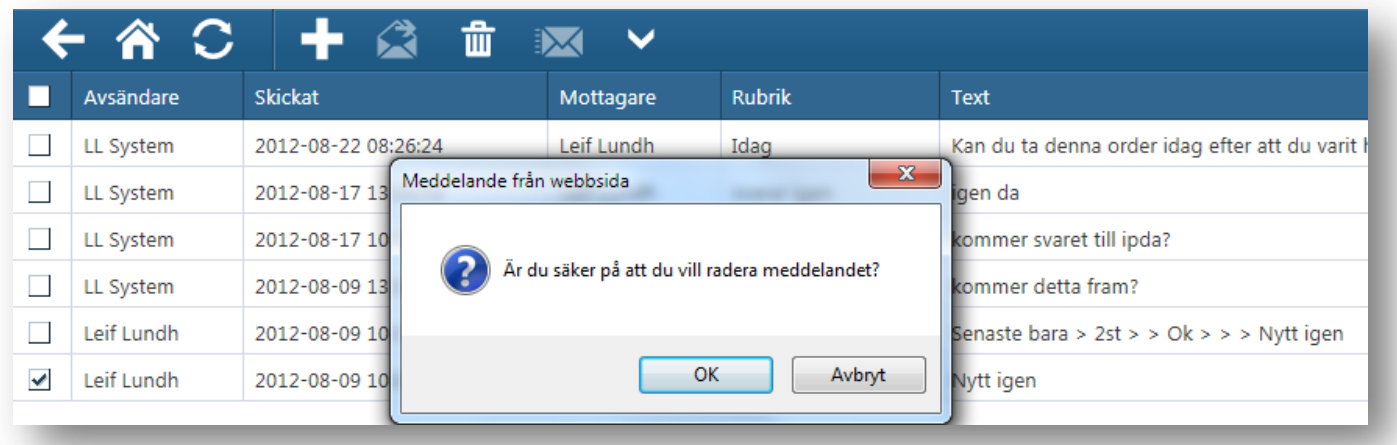

# <span id="page-37-0"></span>**Nyheter**

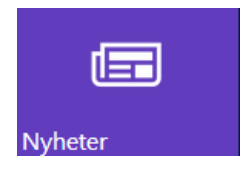

I denna rutin kan du se nyheter och information som Hantverksdata publicerar. Antalet olästa nyheter visas i brickan med ikonen. Om man klickar på brickan så blir den större och de nyheter som finns visas rullande. Oftast går det att klicka på nyheten för att komma till en webbsida med mer information.

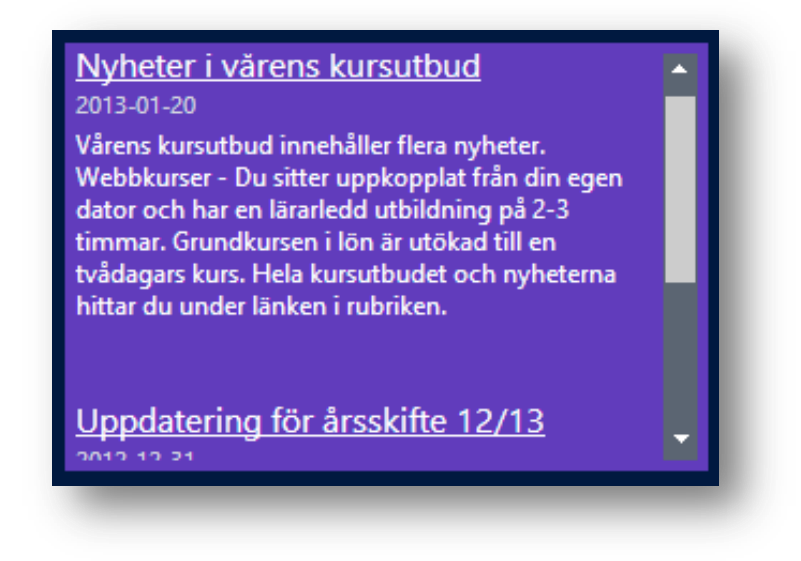

# <span id="page-38-0"></span>**Registrering av tid på mobiltelefon eller smartphone via mportal.hantverksdata.se**

Entré Portal finns med olika gränssnitt med olika funktionalitet och användningsområden. Utöver det webbaserade gränssnitt som beskrivs i styckena ovanför så finns det ett annat webbaserat gränssnitt som är anpassat för mindre skärmar. Det går att använda på t.ex. de flesta traditionella mobiltelefoner och smartphones som iPhone, Android-telefoner eller Windows Phone. För surfplattor/tablets rekommenderas det större gränssnittet som beskrivs ovan, portal.hantverksdata.se.

Gränssnittet som denna avdelning behandlar innehåller endast funktionalitet för tidsregistrering och för att kunna läsa meddelanden.

Adressen för att komma åt denna registrering är [http://mportal.hantverksdata.se.](http://mportal.hantverksdata.se/) Om man vill så kan man skicka med användarnamnet i adressen för att förenkla inloggningen. I så fall skriver man [http://mportal.hantverksdata.se/?id=namn@foretaget.se.](http://mportal.hantverksdata.se/?id=namn@foretaget.se) I denna handbok utgår vi från att det är den första varianten som används.

#### <span id="page-38-1"></span>**Inloggning**

I inloggningen anges e-postadress som användarnamn samt det aktuella lösenordet för den användaren i portalen. Se bild nedan. Logga in genom att trycka på knappen "Logga in".

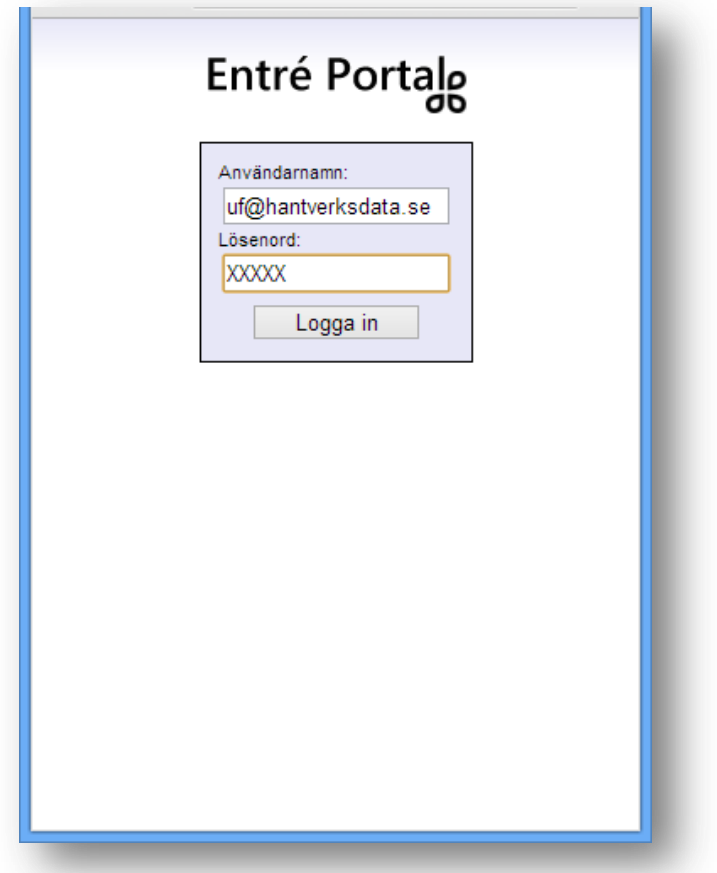

Efter inloggning visas startsidan som leder vidare till tidsregistreringen ("Registrera tid") eller till funktionen för att läsa meddelanden ("Meddelanden"). Om man har några olästa meddelanden så visas det antalet i en parantes efter "Meddelanden". Se bild nedan.

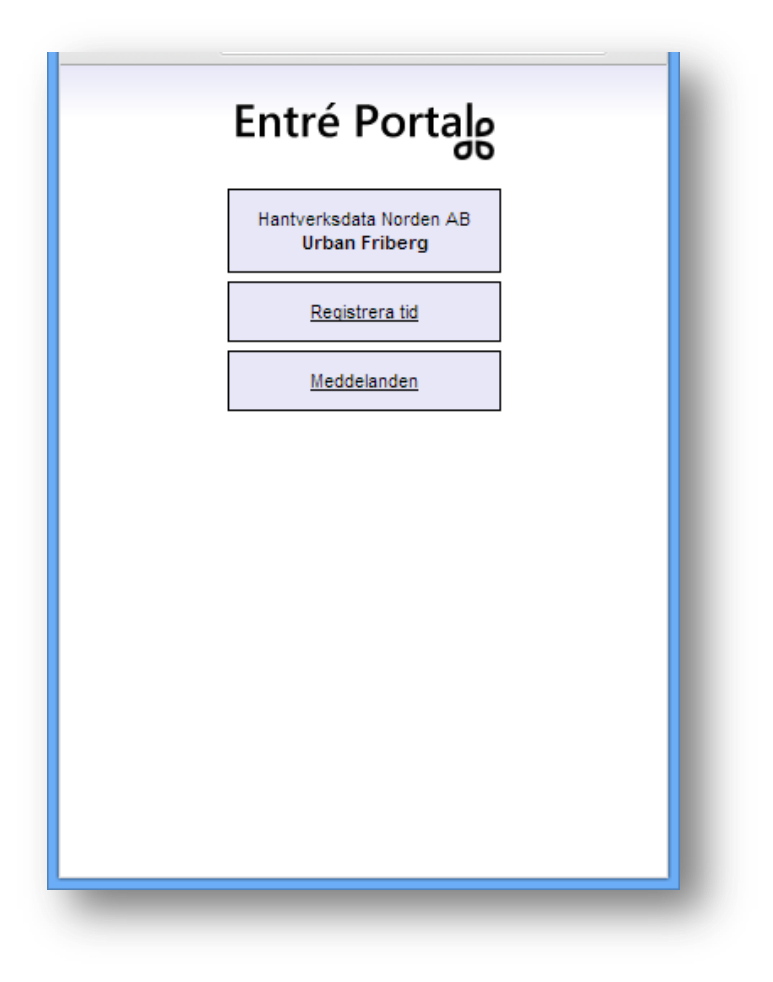

### <span id="page-39-0"></span>**Startsida för registrering av tid**

Tidsperiod som föreslås är tidsperiod som dagens datum faller under. Byte till tidigare eller senare period kan göras med länkarna "Föregående" respektive "Nästa". För att se en översikt över antal resterande semesterdagar och eventuella andra ackumulatorsiffror som t.ex. kvarvarande arbetstidsförkortning eller kompsaldo klickar man på länken "Semester och ackumulatorer". Om man vill tillbaka till startsidan (om man t.ex. vill till meddelandefunktionen) så klickar man på länken "Startsidan". Se nedan.

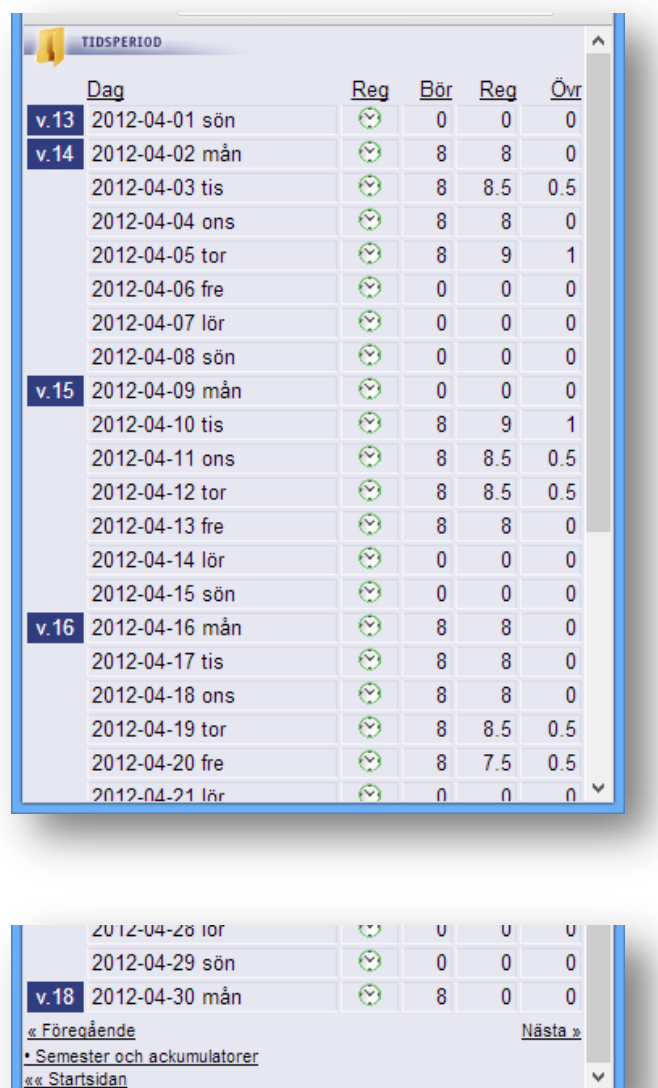

#### **Bör**

Ordinarie arbetstid i timmar enligt personens anställningsinformation/schema i Entré. Dagar som är helgdag i kalendern visas med timmar = 0.

#### **Reg**

Summering av tid som räknas som arbetad tid enligt inställning på tidkoderna i Entré. Semester, som registreras i dagar, räknas om i denna kolumn för att motsvara personens ordinarie arbetstid. Det vill säga, när 1 semesterdag registreras och personens arbetstid är 6 timmar, visas 6 i denna kolumn.

#### **Övr**

Summering av registreringar av övrigt, t.ex. reskostnadsersättning.

#### <span id="page-41-0"></span>**Registrering av tid**

Sker genom att klicka någonstans på den dagen som man vill registrera för. Observera att när registrering av en rad är klar måste den sparas med knapp "Spara".

I registreringsbilden visas de order som man är deltagare på. Välj rätt order för den aktuella tidsregistreringen. Välj sedan rätt tidkod, ange antal timmar och skriv in det eventuella meddelande som ska registreras. Tryck därefter på knappen "Spara" för att spara. När tiden har sparats visas den längst ner på sidan samt ett meddelande i rött står "Tiden sparades" under "Spara"-knappen. Se bildserie nedan.

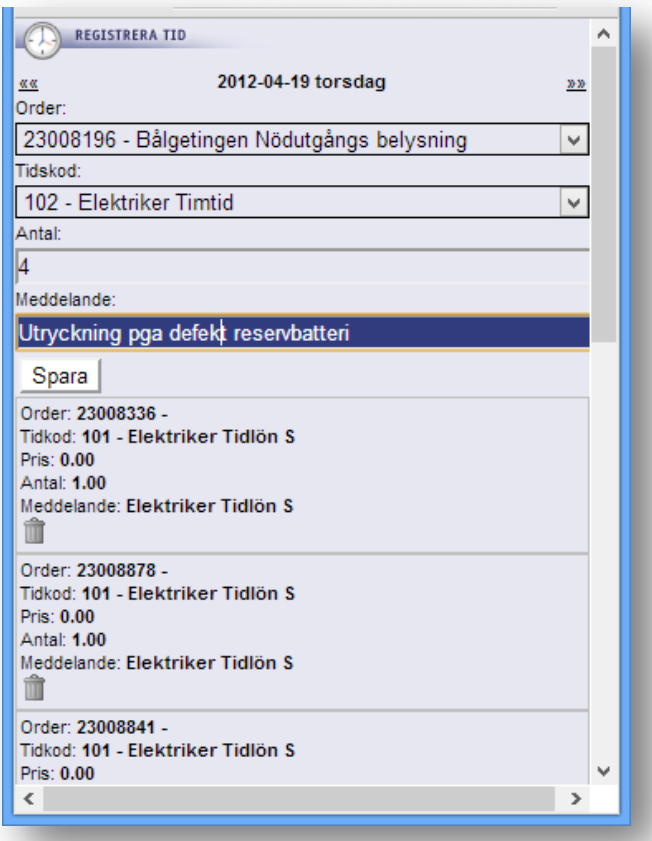

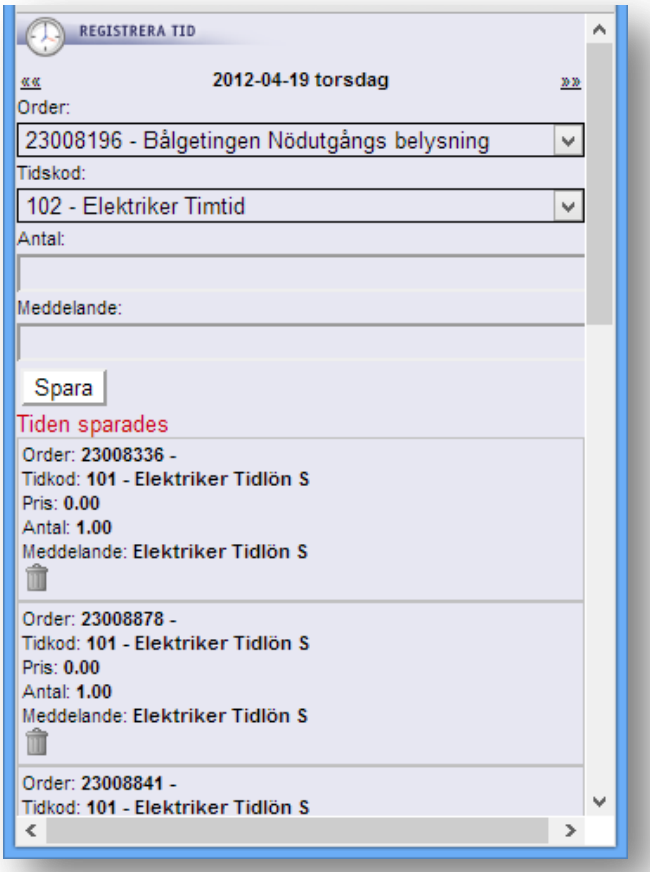

Om en sparad tid skall ändras måste den raderas genom att trycka på soptunnan på raden och läggas upp på nytt. Om man vill ändra på raden utan att den ska tas bort så kan man göra det i gränssnittet portal.hantverksdata.se istället.

### <span id="page-42-0"></span>**Byte av dag**

Sker med pilarna högst upp på sidan i höjd med datum/dag. Pilar till vänster för att gå till föregående dag och höger för att gå till efterföljande dag. Man kan även gå tillbaka till översiktssidan för perioden för att välja dag att registrera på. Det gör man genom att klicka på länken "Tidsperiod" längst ner på sidan.

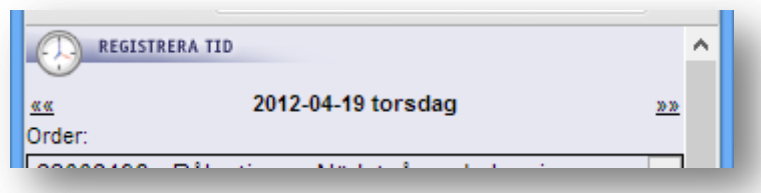

#### <span id="page-43-0"></span>**Semester och ackumulatorer**

Sidan för semester och ackumulatorer innehåller semestersaldon och ackumulatorer för den aktuella användaren. Klicka på antingen länken "Tidperiod" för att komma tillbaka eller på "Startsidan" för att komma till startsidan.

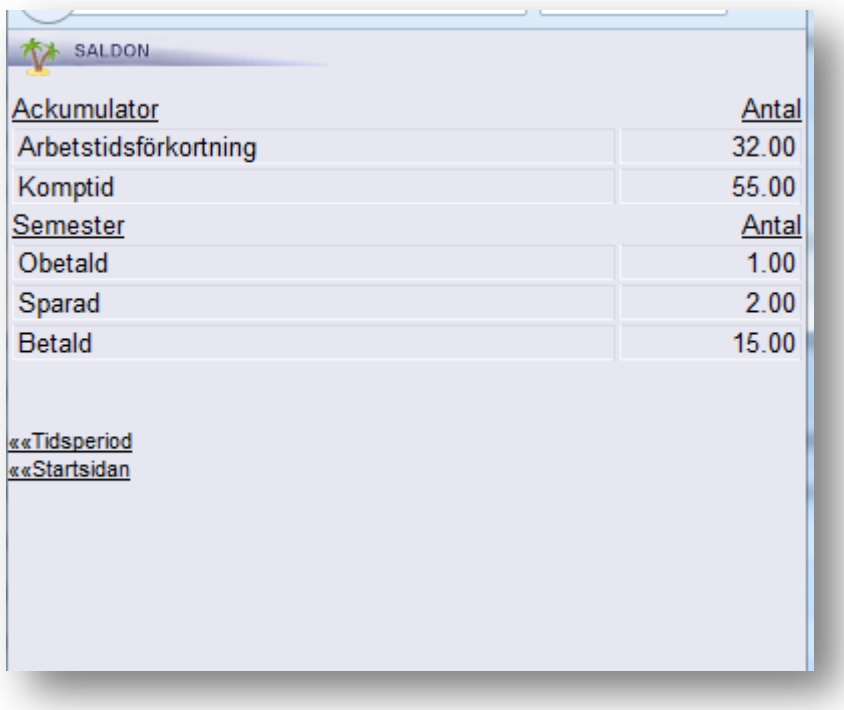

Semestersaldon visas alltid om sådan finns att ta ut. Ackumulatorer som visas är sådana som har en bevakning på max/min antal (anges på ackumulatorn i Entré) samt sådana som är kopplade till en egen ackumulatorgrupp (grundinställning 2366 i Entré).

#### <span id="page-43-1"></span>**Meddelanden**

Från startsidan kan man komma till sidan för meddelanden. Här visas den aktuella användarens inkommande meddelanden i systemet. Man kan även klicka på ett meddelande för att se hela meddelandet. Observera att man inte kan besvara meddelanden härifrån eller se de meddelanden som man har skickat. För de funktionerna hänvisas till gränssnittet portal.hantverksdata.se.